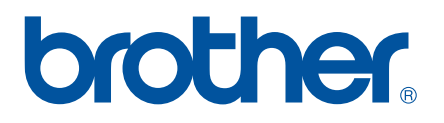

# **OHJELMISTON KÄYTTÖOPAS**

RJ-sarja

Tämän oppaan sisältöä ja tuotteen teknisiä tietoja voidaan muuttaa ilman ennakkoilmoitusta. Brother pidättää oikeuden tehdä ilman ennakkoilmoitusta muutoksia oppaaseen sisältyviin teknisiin tietoihin ja materiaaleihin, eikä se ole vastuussa mistään vahingoista (mukaan lukien satunnaiset vahingot), jotka aiheutuvat esitettyjen materiaalien mukaan toimimisesta, mukaan lukien julkaisuun liittyvät typografiset tai muut virheet. Tässä oppaassa esitetyt näyttökuvat saattavat olla erilaiset käyttöjärjestelmän ja tulostimen mukaan.<br>Versio 0

## **Johdanto**

Brother RJ -mobiilitulostinten mallit RJ-4030 (Bluetooth) ja RJ-4040 (Wi-Fi) ovat yhteensopivia useiden Windows<sup>®</sup>-sovellusten kanssa, joten voit tulostaa asiakirjan lähes kaikkialla, missä sinun on työskenneltävä. Tulostimet ovat myös yhteensopivia useiden mobiililaitteiden kanssa. Ne tulostavat tekstiä tai mukautetusta tulostussovelluksesta.

Tässä oppaassa näytetään, miten helppoa on tulostaa tekstitietoja P-touch Editorilla ja muilla Brother-sovelluksilla.

#### **Tärkeä huomautus**

- Tämän käyttöoppaan sisältöä ja tuotteen teknisiä tietoja voidaan muuttaa ilman ennakkoilmoitusta.
- Brother pidättää oikeuden tehdä ilman ennakkoilmoitusta muutoksia käyttöoppaaseen sisältyviin teknisiin tietoihin ja materiaaleihin, eikä se ole vastuussa mistään vahingoista (mukaan lukien satunnaiset vahingot), jotka aiheutuvat oppaiden ohjeiden mukaan toimimisesta, mukaan lukien julkaisuun liittyvät typografiset tai muut virheet.
- Tämän oppaan näyttökuvat voivat vaihdella tietokoneen käyttöjärjestelmän ja tuotteen mallin mukaan.
- Ennen kuin käytät tulostinta, lue turvallisuustiedot ja oikean käytön tiedot kaikista tulostimen mukana toimitetuista käyttöoppaista.

#### **Tässä käyttöoppaassa käytetyt symbolit**

Tässä käyttöoppaassa käytetään seuraavia symboleita.

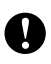

Tämä symboli ilmaisee tietoja tai ohjeita, joita tulee noudattaa. Niiden huomiotta jättämisestä voi aiheutua aineellista vahinkoa tai toiminnon epäonnistuminen.

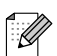

Tämä symboli ilmaisee huomautuksia, joiden tietojen tai ohjeiden avulla voit ymmärtää laitteen toimintaa entistä paremmin ja käyttää tuotetta entistä tehokkaammin.

#### **Tietoja tästä käyttöoppaasta**

Tämä käyttöopas (PDF-muodossa) on CD-levyllä.

#### **Huomautus**

Jos tarkastelet tätä käyttöopasta tietokoneessa Adobe® Reader ®-ohjelmalla, osoitin muuttuu muotoon  $\sqrt[1/n]$ , kun se on linkin päällä. Napsauttamalla linkkiä voit avata sitä vastaavan sivun. Tietoja Adobe® Reader ® -ohjelman käyttämisestä on Adobe® Reader ® -ohjelmaan sisältyvässä ohjetiedostossa.

## **Sisällysluettelo**

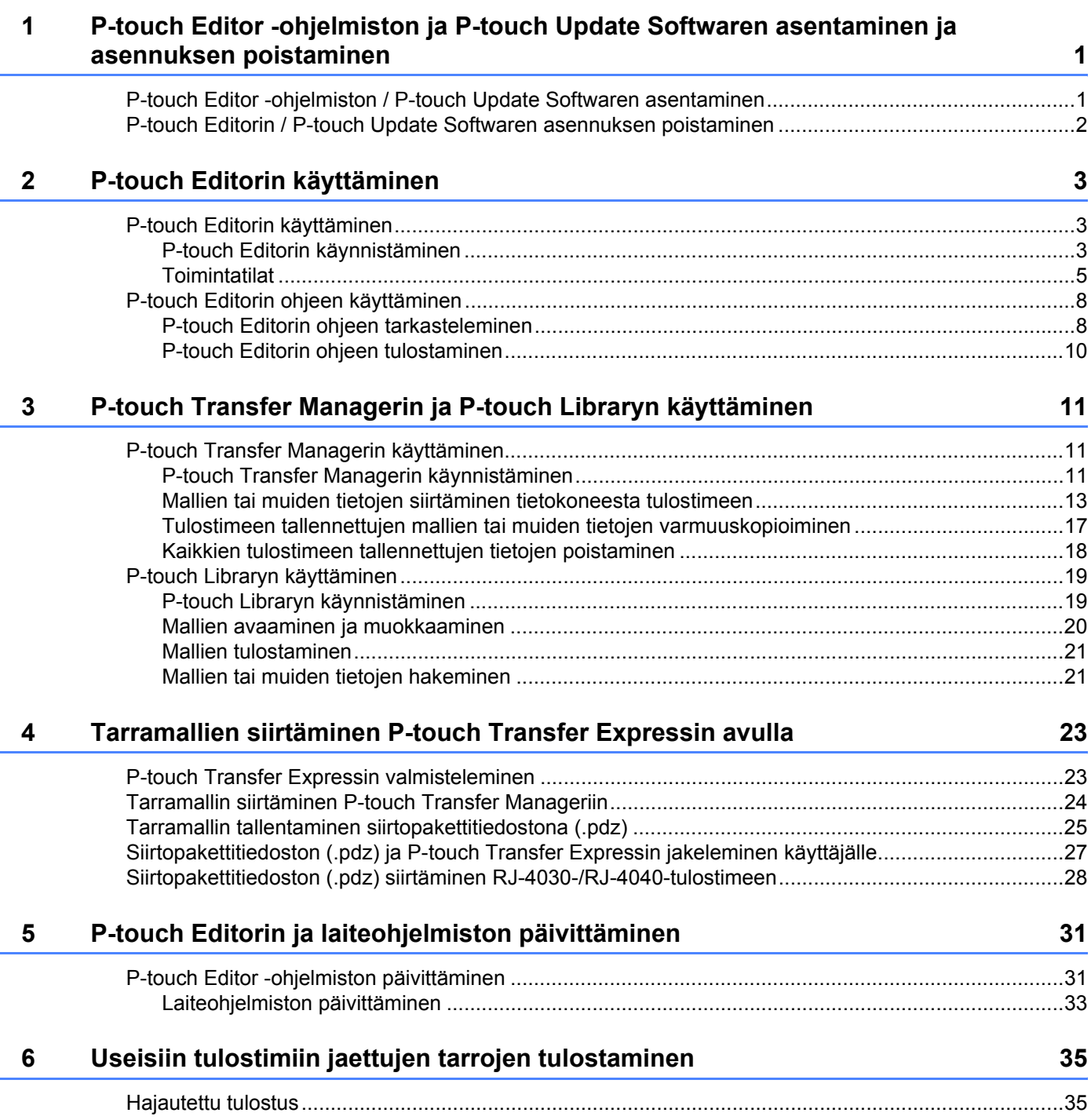

## <span id="page-3-0"></span>**P-touch Editor -ohjelmiston ja P-touch Update Softwaren asentaminen ja asennuksen poistaminen <sup>1</sup>**

P-touch Editorin avulla voit luoda vapaasti kuvia ja tekstiä yhdistäviä malleja. P-touch Editorin ohjetiedostossa on esimerkkejä mallien muodoista ja tietoja mallien luomisesta, tulostamisesta ja tallentamisesta.

P-touch Update Softwaren avulla voit päivittää P-touch Editorin ja tulostimen laiteohjelmiston. Jos haluat ladata uusimman ohjaimen ja ohjelmiston, käy Brother Solutions Center -sivustossa: <http://solutions.brother.com>

## <span id="page-3-1"></span>**P-touch Editor -ohjelmiston / P-touch Update Softwaren asentaminen <sup>1</sup>**

**1**

**4** Aseta CD-levy tietokoneen CD-asemaan.

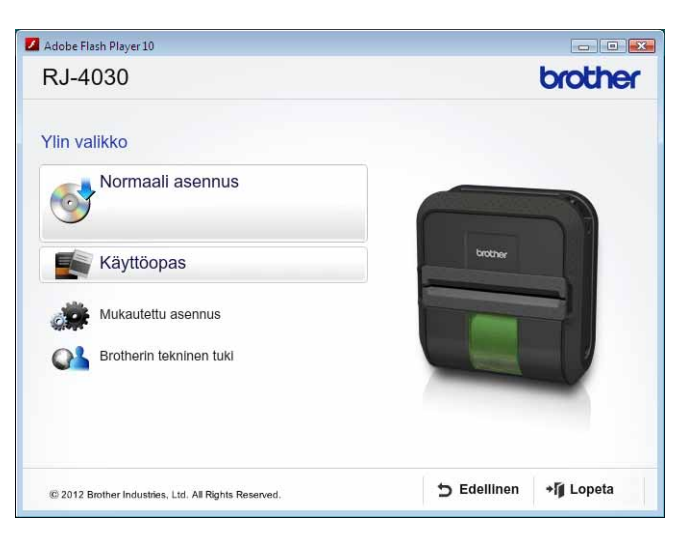

- b Valitse [**Normaali asennus**].
- c Asenna ohjelmisto noudattamalla näyttöön tulevia ohjeita.
- d Sulje asennusnäyttö valitsemalla [**Valmis**].

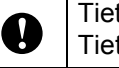

Tiettyjä toimintoja ei voi käyttää, ellei tulostinohjainta ole asennettu. Tietoja tulostinohjaimen asentamisesta on Käyttöoppaassa.

**1**

P-touch Editor -ohjelmiston ja P-touch Update Softwaren asentaminen ja asennuksen poistaminen

## <span id="page-4-0"></span>**P-touch Editorin / P-touch Update Softwaren asennuksen poistaminen <sup>1</sup>**

a **Windows**® **XP:** Avaa [**Ohjauspaneeli**] ja valitse [**Lisää tai poista sovellus**]. [**Lisää tai poista sovellus**] -valintaikkuna tulee näyttöön.

#### **Windows Vista**® **/ Windows**® **7:** Avaa [**Ohjauspaneeli**], valitse [**Ohjelmat**] ja valitse [**Ohjelmat ja toiminnot**]. [**Muuta sovellusta tai poista se**] -valintaikkuna tulee näyttöön.

- b Valitse [**Brother P-touch Editor / Brother P-touch Update Software**] ja valitse [**Poista**] (Windows XP) / [**Poista asennus**] (Windows Vista® / Windows® 7).
- **8** Valitse [OK].

Asennuksen poistamistoiminto käynnistyy. Kun ohjelmisto on poistettu tietokoneesta, [**Ylläpitotoimet on tehty**] -valintaikkuna tulee näyttöön.

d Sulje [**Lisää tai poista sovellus**] -valintaikkuna (Windows XP) / [**Ohjelmat ja toiminnot**] -valintaikkuna (Windows Vista<sup>®</sup> / Windows<sup>®</sup> 7). Brother P-touch Editorin / Brother P-touch Update Softwaren asennus on poistettu.

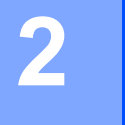

## <span id="page-5-0"></span>**P-touch Editorin käyttäminen <sup>2</sup>**

Seuraavissa kuvauksissa ja toimissa käytetään esimerkkinä Windows Vista® -käyttöjärjestelmää. Ne voivat vaihdella tietokoneen käyttöjärjestelmän mukaan. Näyttökuvissa XX-XXXX on tulostimen mallin numero.

## <span id="page-5-1"></span>**P-touch Editorin käyttäminen <sup>2</sup>**

#### <span id="page-5-2"></span>**P-touch Editorin käynnistäminen <sup>2</sup>**

a Napsauta Käynnistä-painiketta ja valitse [**Kaikki ohjelmat**] - [**Brother P-touch**] - [**P-touch Editor 5.0**].

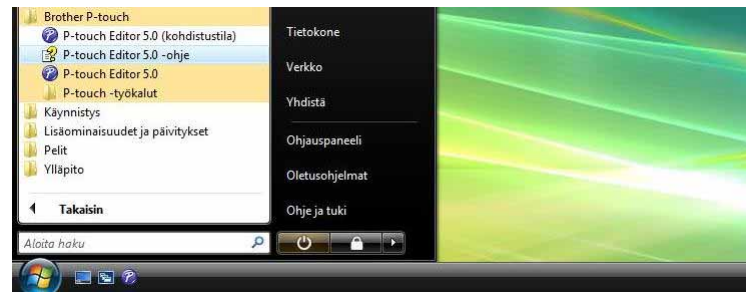

Kun P-touch Editor käynnistyy, [**Uusi/Avaa**]-valintaikkuna tulee näyttöön. Tässä valintaikkunassa voit valita, haluatko luoda uuden mallin vai avata aiemmin luodun mallin.

#### **Huomautus**

• Voit käynnistää P-touch Editorin myös pikakuvakkeiden avulla, jos valitsit niiden luomisen asennuksen aikana.

- Työpöydän pikakuvake: käynnistä P-touch Editor kaksoisnapsauttamalla.
- Pikakäynnistyspalkin pikakuvake: käynnistä P-touch Editor napsauttamalla.
- Jos haluat muuttaa tapaa, jolla P-touch Editor toimii, kun se käynnistää, valitse P-touch Editorin valikkorivillä [**Työkalut**] - [**Asetukset**], niin [**Asetukset**]-valintaikkuna tulee näyttöön. Valitse [**Yleiset**]-välilehdessä haluamasi asetus [**Käynnistysasetukset**]-kohdan [**Toiminnot**]-luetteloruudusta. Yleensä kannattaa valita [**Näytä Uusi/Avaa-valintaikkuna**].

**2**

P-touch Editorin käyttäminen

b Valitse vaihtoehto [**Uusi/Avaa**]-valintaikkunassa ja valitse [**OK**].

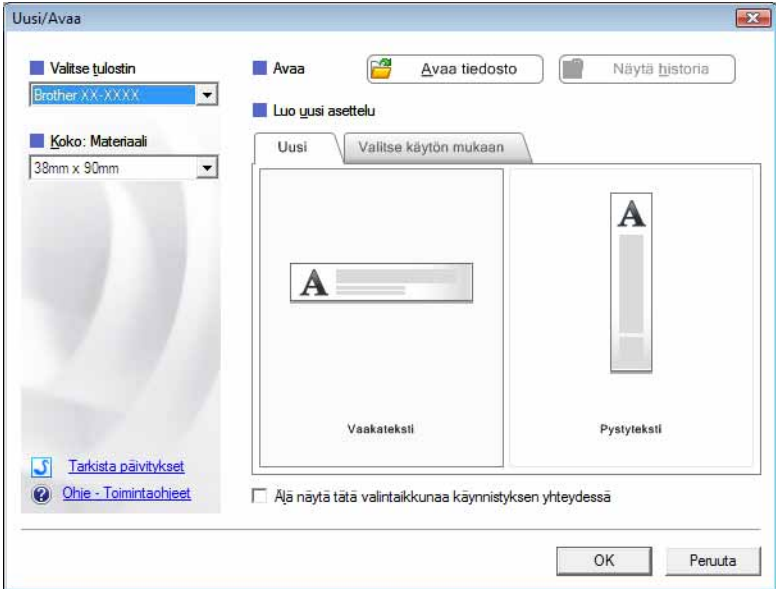

- Tässä valintaikkunassa voidaan valita tulostin ja tulostusmateriaalin koko.
- Valitse [**Avaa tiedosto**], niin [**Avaa**]-valintaikkuna avautuu. Tässä valintaikkunassa voit valita ja avata aiemmin tallennetun mallin.
- Valitse [**Näytä historia**], niin [**Historia**]-valintaikkuna avautuu. Tässä valintaikkunassa voit valita ja avata hiljattain tallennettuja malleja.
- Valitse [**Uusi**] ja valitse haluamasi suunta (pysty tai vaaka) ja luo uusi malli.
- Valitse [**Ohje Toimintaohjeet**], niin voit tarkastella P-touch Editorin ohjetiedostoa. Ohjetiedostossa on vaiheittaiset ohjeet mallin luomiseen.
- Valitse [**Tarkista päivitykset**], niin voit etsiä P-touch Editorin uudempaa versiota verkossa. Jos uudempi versio on saatavilla, tietokoneen selain avaa Brother Solutions Center -sivuston, jossa voit ladata uusimman version.

#### <span id="page-7-0"></span>**Toimintatilat <sup>2</sup>**

P-touch Editorissa on kolme toimintatilaa: [**Express**]-tila, [**Professional**]-tila ja [**Snap**]-tila. Voit vaihtaa tilojen välillä helposti tilanvalintapainikkeilla.

[**Express**]-tila

Tämän tilan avulla voit nopeasti ja helposti luoda malleja, jotka sisältävät tekstiä ja kuvia. [**Express**]-tilanäyttö on kuvattu alla.

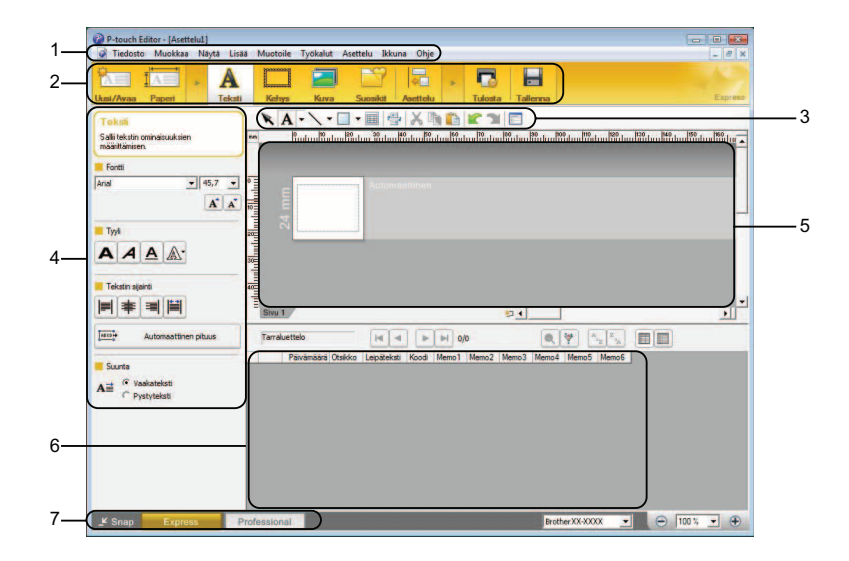

#### **1 Valikkorivi**

Tämän avulla voit käyttää kaikkia käytettävissä olevia komentoja, jotka on ryhmitelty kunkin valikon (kuten [**Tiedosto**], [**Muokkaa**], [**Näytä**] ja [**Lisää**]) alle niiden toimintojen mukaisesti.

**2 Komentopalkki**

Tämän avulla voit käyttää usein käytettyjä komentoja, joita ovat esimerkiksi [**Uusi/Avaa**], [**Paperi**], [**Teksti**], [**Kehys**] ja [**Kuva**].

#### **3 Piirto- ja muokkaustyökalurivi**

Sisältää työkaluja esimerkiksi objektien valitsemiseen, tekstin kirjoittamiseen ja grafiikan piirtämiseen.

#### **4 Ominaisuusrivi**

Tämän avulla voit muokata esimerkiksi tekstin ja grafiikan ominaisuuksia.

**5 Malli-ikkuna**

Sisältää alueen, jossa voit luoda ja muokata mallejasi.

**6 Tietokantaikkuna**

Näyttää tietokannan tai tarraluettelon sisällön, jonka avulla voit lisätä sisältöä malleihisi.

**7 Tilanvalintapainikkeet**

Tämän avulla voit vaihtaa toiseen toimintatilaan.

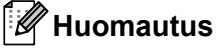

• Voit näyttää ja piilottaa eri työkalurivejä ja ikkunoita [**Näytä**]-valikon komentojen avulla.

• Tietoja [**Express**]-tilan käyttämisestä on P-touch Editorin ohjetiedostossa.

#### [**Professional**]-tila

Tämän tilan avulla voit luoda malleja käyttämällä laajaa valikoimaa kehittyneitä työkaluja ja asetuksia. [**Professional**]-tilanäyttö on kuvattu alla.

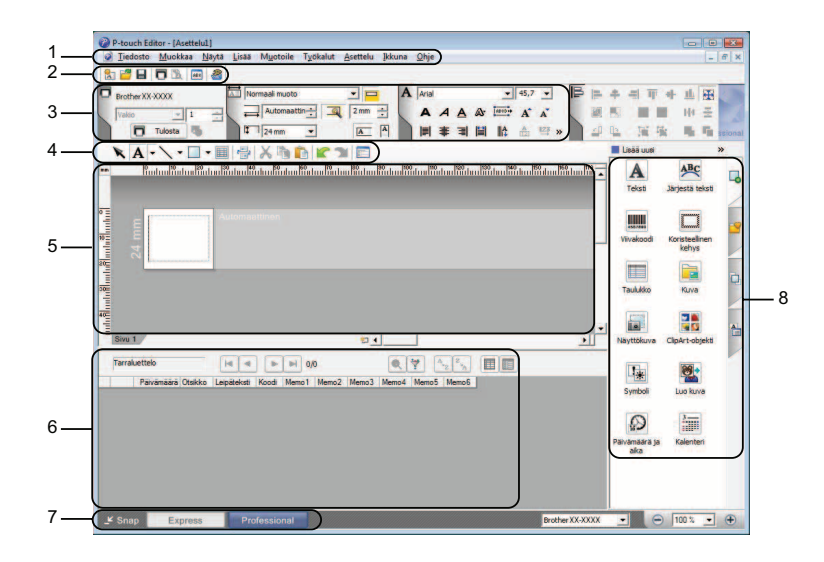

#### **1 Valikkorivi**

Tämän avulla voit käyttää kaikkia käytettävissä olevia komentoja, jotka on ryhmitelty kunkin valikon (kuten [**Tiedosto**], [**Muokkaa**], [**Näytä**] ja [**Lisää**]) alle niiden toimintojen mukaisesti.

#### **2 Vakiotyökalurivi**

Tämän avulla voit käyttää usein käytettyjä komentoja, joita ovat esimerkiksi Uusi asettelu, Avaa, Tallenna ja Tulosta.

#### **3 Ominaisuuspaletti**

Tämän avulla voit käyttää Tulosta-, Paperi-, Teksti- ja Asettelu-paletteja. Napsauttamalla kunkin paletin vasenta laitaa voit näyttää tai piilottaa käytettävissä olevat ominaisuudet.

#### **4 Piirto- ja muokkaustyökalurivi**

Sisältää työkaluja esimerkiksi objektien valitsemiseen, tekstin kirjoittamiseen ja grafiikan piirtämiseen.

#### **5 Malli-ikkuna**

Sisältää alueen, jossa voit luoda ja muokata mallejasi.

#### **6 Tietokantaikkuna**

Näyttää tietokannan tai tarraluettelon sisällön, jonka avulla voit lisätä sisältöä malleihisi.

#### **7 Tilanvalintapainikkeet**

Tämän avulla voit vaihtaa toiseen toimintatilaan.

#### **8 Sivupalkki**

Tämän avulla voit käyttää eri välilehtiä, joiden avulla voit helposti lisätä ja muotoilla esimerkiksi tekstiä, viivakoodeja ja taulukoita, muuttaa objektien järjestystä tarramallin luontia varten tai määrittää lisäasetuksia.

#### **Huomautus**

• Voit näyttää ja piilottaa eri työkalurivejä ja ikkunoita [**Näytä**]-valikon komentojen avulla.

• Tietoja [**Professional**]-tilan käyttämisestä on P-touch Editorin ohjetiedostossa.

#### [**Snap**]-tila

Tämän tilan avulla voit siepata koko tietokonenäytön sisällön tai osan siitä, tulostaa sen kuvana ja tallentaa sen tulevaa käyttöä varten.

a Napsauta [**Snap**]-tilanvalintapainiketta. [**Snap-tilan kuvaus**] -valintaikkuna tulee näyttöön.

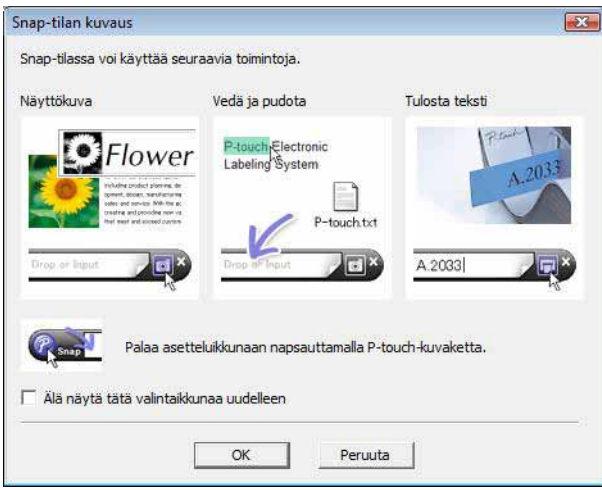

b Valitse [**OK**]. [**Snap**]-tilapaletti tulee näyttöön.

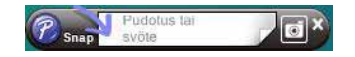

#### **Huomautus**

- Jos valitset [**Älä näytä tätä valintaikkunaa uudelleen**] -valintaruudun [**Snap-tilan kuvaus**] -valintaikkunassa, siirryt [**Snap**]-tilaan seuraavan kerran niin, ettei valintaikkuna tule näyttöön.
- Voit käynnistää P-touch Editorin [**Snap**]-tilassa myös napsauttamalla Käynnistä-painiketta ja valitsemalla [**Kaikki ohjelmat**] - [**Brother P-touch**] - [**P-touch Editor 5.0 (kohdistustila)**].
- Tietoja [**Snap**]-tilan käyttämisestä on P-touch Editorin ohjetiedostossa.

## <span id="page-10-0"></span>**P-touch Editorin ohjeen käyttäminen <sup>2</sup>**

#### <span id="page-10-1"></span>**P-touch Editorin ohjeen tarkasteleminen <sup>2</sup>**

Tässä osassa kerrotaan, miten P-touch Editorin ohjetiedostoa käytetään.

#### **Käynnistäminen Käynnistä-valikosta <sup>2</sup>**

Napsauta Käynnistä-painiketta ja valitse [**Kaikki ohjelmat**] - [**Brother P-touch**] - [**P-touch Editor 5.0 -ohje**].

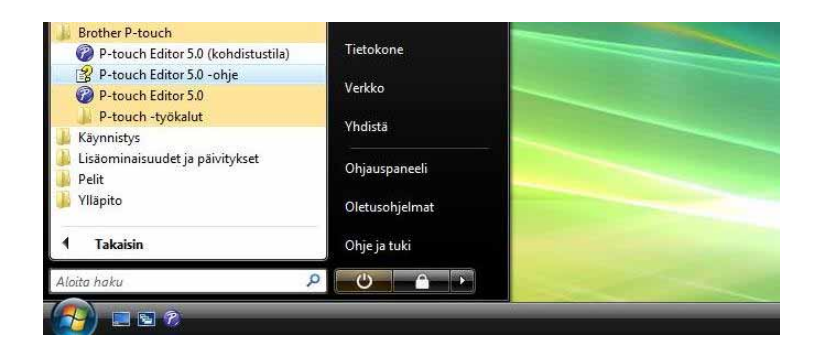

#### **Käynnistäminen [Uusi/Avaa]-valintaikkunasta <sup>2</sup>**

Kun käynnistät P-touch Editor ja [**Uusi/Avaa**]-valintaikkuna tulee näyttöön, valitse [**Ohje - Toimintaohjeet**].

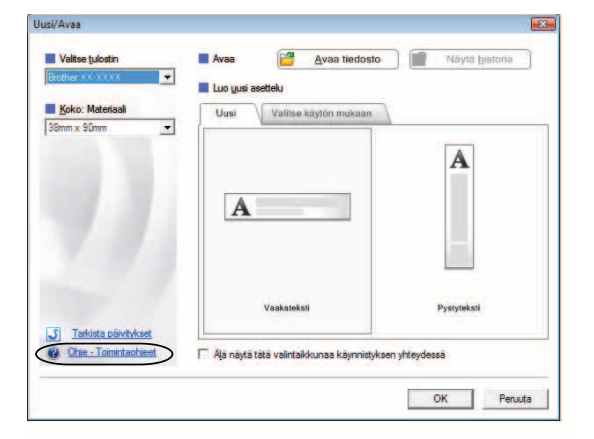

P-touch Editorin käyttäminen

#### **Käynnistäminen P-touch Editorista <sup>2</sup>**

[**Express**]- tai [**Professional**]-tilassa:

Valitse [**Ohje**]-valikosta [**P-touch Editor -ohje**].

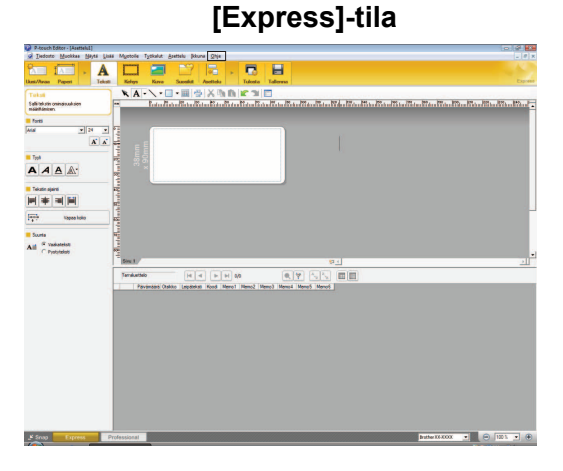

**[Professional]-tila <sup>2</sup>**

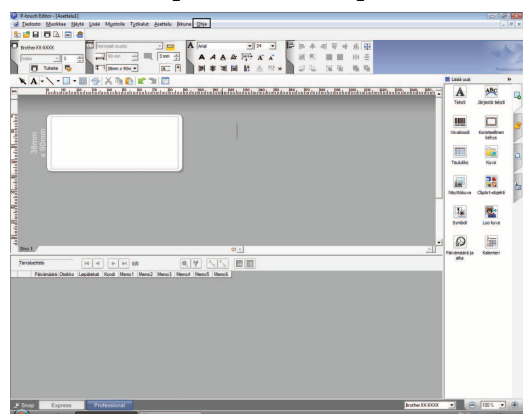

#### [**Snap**]-tilassa:

Sijoita hiiren osoitin [**Snap**]-tilan paletin sisään niin, että nelisuuntainen nuoliosoitin (siirtämisosoitin) tulee näkyviin, napsauta hiiren kakkospainiketta ja valitse sitten [**P-touch Editorin ohje**].

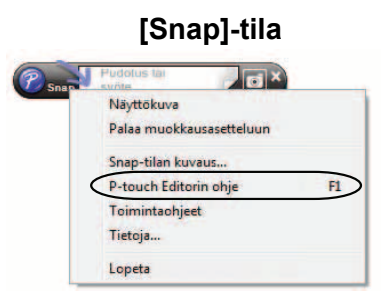

#### **Huomautus**

Voit avata P-touch Editorin ohjetiedoston myös painamalla [**F1**]-näppäintä.

P-touch Editorin käyttäminen

#### <span id="page-12-0"></span>**P-touch Editorin ohjeen tulostaminen <sup>2</sup>**

Voit tulostaa P-touch Editorin ohjetiedoston sisältöä tulevaa käyttöä varten.

- a Valitse tulostettava sisältö [**Sisällys**]-välilehdessä.
- b Napsauta työkalurivin [**Tulosta**]-painiketta.
- **8** Valitse tulostettavien ohjeaiheiden alue ja valitse [OK].

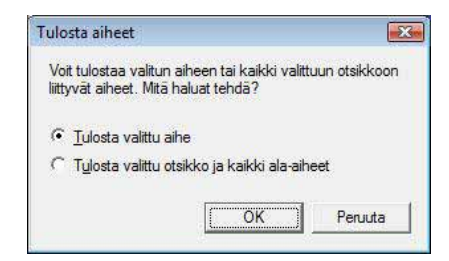

- d Määritä [**Tulostin**] ja valitse [**Tulosta**].
- **Huomautus**

Valitse tavallinen A4-tulostin.

**3**

## <span id="page-13-0"></span>**P-touch Transfer Managerin ja P-touch Libraryn käyttäminen <sup>3</sup>**

#### **P-touch Transfer Manager <sup>3</sup>**

Tämän ohjelman avulla voit siirtää malleja ja muita tietoja tulostimeen sekä tallentaa tietojesi varmuuskopioita tietokoneeseen.

Kun tietoja on siirretty tulostimeen P-touch Transfer Managerin avulla, tekstitiedot lähetetään tulostimeen P-touch Templaten avulla ja lisätään malliin sekä tulostetaan. Lisätietoja P-touch Templatesta saat lataamalla P-touch Templaten käyttöoppaan (vain englanninkielinen) Brother Solutions Center -sivustosta: <http://solutions.brother.com>

(Valitse alueesi ja maasi, haluamasi tuote ja haluamasi opas)

#### **P-touch Library <sup>3</sup>**

Tämän ohjelman avulla voit hallita P-touch-malleja ja muita tietoja tietokoneella. P-touch Libraryn avulla voit tulostaa malleja.

## <span id="page-13-1"></span>**P-touch Transfer Managerin käyttäminen <sup>3</sup>**

#### <span id="page-13-2"></span>**P-touch Transfer Managerin käynnistäminen <sup>3</sup>**

Napsauta Käynnistä-painiketta ja valitse [**Kaikki ohjelmat**] - [**Brother P-touch**] - [**P-touch -työkalut**] - [**P-touch Transfer Manager 2.1**].

Kun P-touch Transfer Manager käynnistyy, pääikkuna tulee näyttöön.

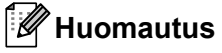

Voit käynnistää P-touch Transfer Managerin myös P-touch Editorista.

Valitse [**Tiedosto**] - [**Siirtomalli**].

#### **Pääikkuna <sup>3</sup>**

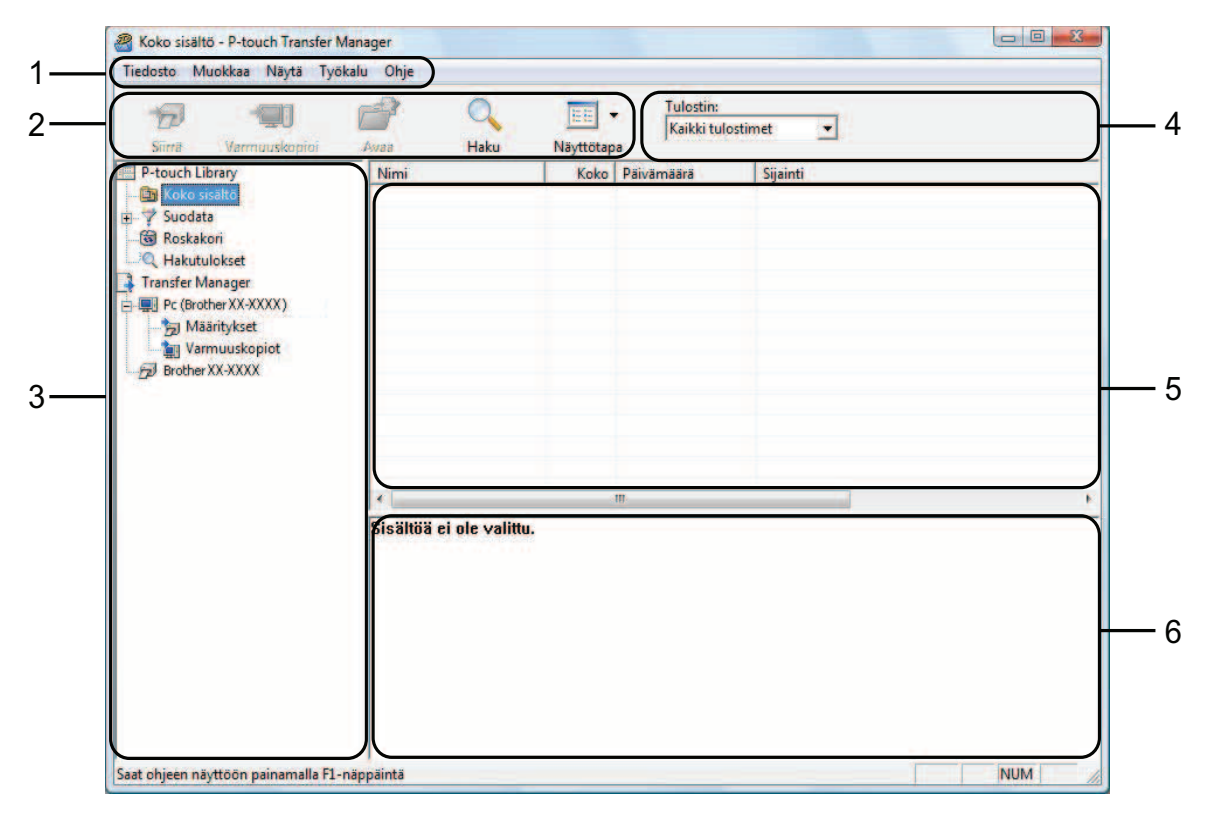

#### **1 Valikkorivi**

Tämän avulla voit käyttää eri komentoja, jotka on ryhmitelty kunkin valikon nimen (kuten [**Tiedosto**], [**Muokkaa**], [**Näytä**], [**Työkalu**] ja [**Ohje**]) alle niiden toimintojen mukaisesti.

#### **2 Työkalurivi**

Tämän avulla voit käyttää usein käytettyjä komentoja.

#### **3 Tulostimenvalitsin**

Tämän avulla voit valita, mihin tulostimeen tiedot siirretään. Kun valitset tulostimen, vain ne tiedot, jotka voidaan lähettää valittuun tulostimeen, näkyvät tietoluettelossa.

#### **4 Kansioluettelo**

Kansioiden ja tulostinten luettelo näkyy tässä. Kun valitset kansion, valitun kansion mallit näkyvät malliluettelossa.

Jos valitset tulostimen, tulostimeen tallennettuna olevat mallit ja muut tiedot näytetään.

#### **5 Malliluettelo**

Näyttää luettelon valitun kansion malleista.

#### **6 Esikatselu**

Näyttää malliluettelon mallien esikatselun.

#### **Työkalurivin kuvakkeiden selitykset**

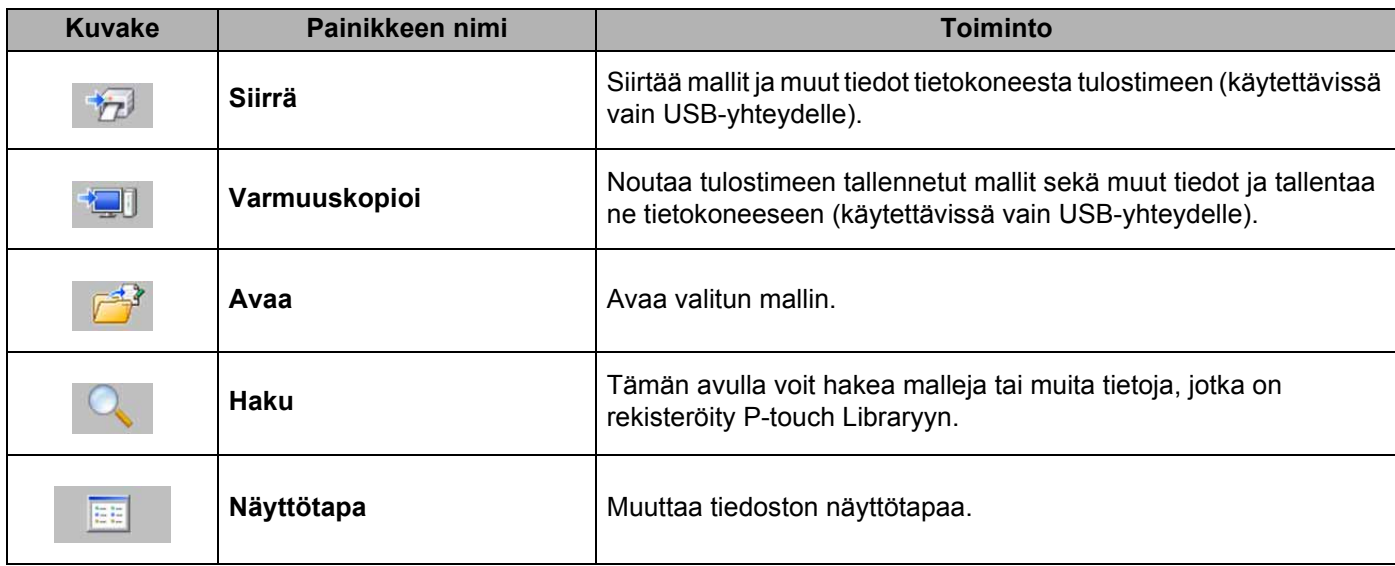

#### <span id="page-15-0"></span>**Mallien tai muiden tietojen siirtäminen tietokoneesta tulostimeen <sup>3</sup>**

Seuraavalla tavalla voit siirtää mallit tietokoneesta tulostimeen.

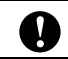

Tämä toiminto on käytettävissä vain, kun tietokone ja tulostin on kytketty USB-kaapelilla.

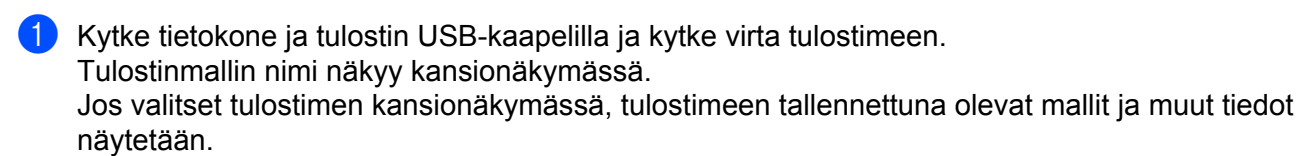

2 Valitse tulostin, johon haluat siirtää mallin tai muut tiedot.

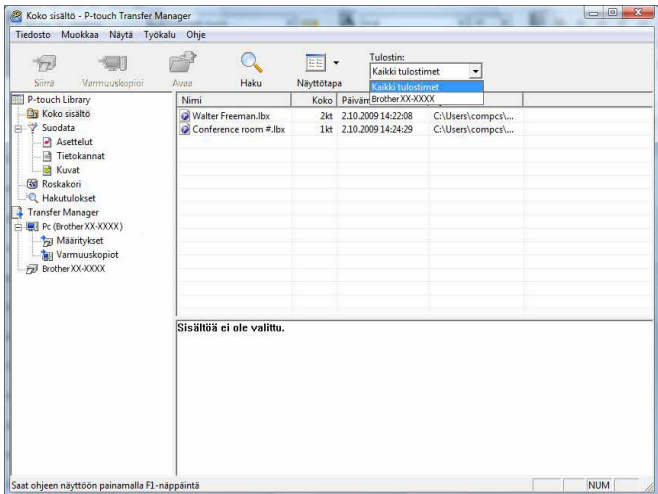

c Napsauta hiiren kakkospainikkeella [**Määritykset]**-kansiota, valitse [**Uusi**] ja luo sitten uusi kansio.

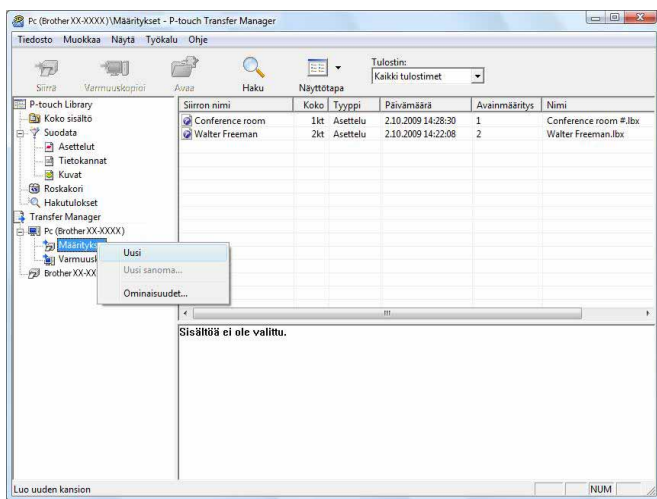

Edellä olevassa esimerkissä luotiin kansio nimeltä [**Uusi kansio**].

d Vedä siirrettävä malli tai muut siirrettävät tiedot ja sijoita ne uuteen kansioon.

Voit etsiä malleja tai muita tietoja selaamalla, kun valitset [**Koko sisältö**], tai voit valita [**Suodatin**]-kohdassa jonkin luokan, kuten [**Asettelut**].

Kun siirrät useita malleja tai muita tietoja, vedä kaikki siirrettävät tiedot ja sijoita ne uuteen kansioon.

Kullekin tiedostolle määritetään avainnumero (muistisijainti tulostimessa), kun tiedostot sijoitetaan uuteen kansioon.

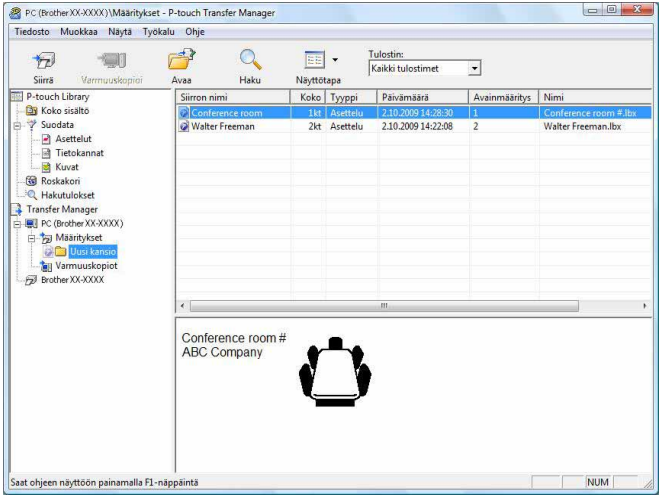

e Jos haluat muuttaa kohteelle määritettyä avainnumeroa, napsauta kohdetta hiiren kakkospainikkeella, valitse [**Avainmääritys**] ja valitse sitten haluamasi avainnumero.

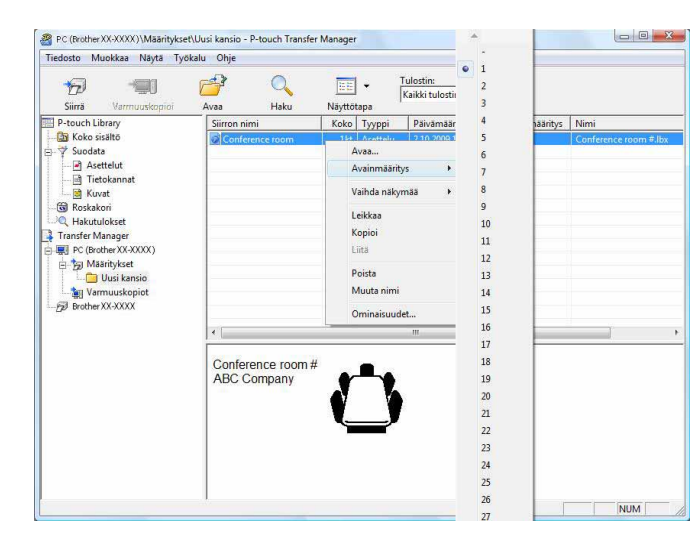

#### **Huomautus**

- Kaikille tulostimeen siirretyille tiedoille määritetään avainnumero.
- Jos tulostimeen siirretyllä mallilla tai muulla tiedolla on sama avainnumero kuin tulostimessa jo olevalla mallilla, uusi malli korvaa vanhan. Voit vahvistaa tulostimeen tallennettujen mallien avainnumeromääritykset varmuuskopioimalla mallit tai muut tiedot (katso *[Tulostimeen tallennettujen](#page-19-0)  [mallien tai muiden tietojen varmuuskopioiminen](#page-19-0)* >> sivu 17).
- Jos tulostimen muisti on täynnä, poista yksi tai useampi malli tulostimen pysyvästä muistista. (Katso *[Tulostimeen tallennettujen mallien tai muiden tietojen varmuuskopioiminen](#page-19-0)* >> sivu 17.)

6 Jos haluat muuttaa siirrettävien mallien tai muiden tietojen nimiä, valitse haluamasi kohde ja kirjoita uusi nimi. Mallien nimissä käytettävien merkkien määrä voi olla rajoitettu tulostimen mallin mukaan.

g Valitse siirrettävät mallit tai muut tiedot sisältävä kansio ja valitse sitten [**Siirrä**]. Vahvistussanoma tulee näyttöön.

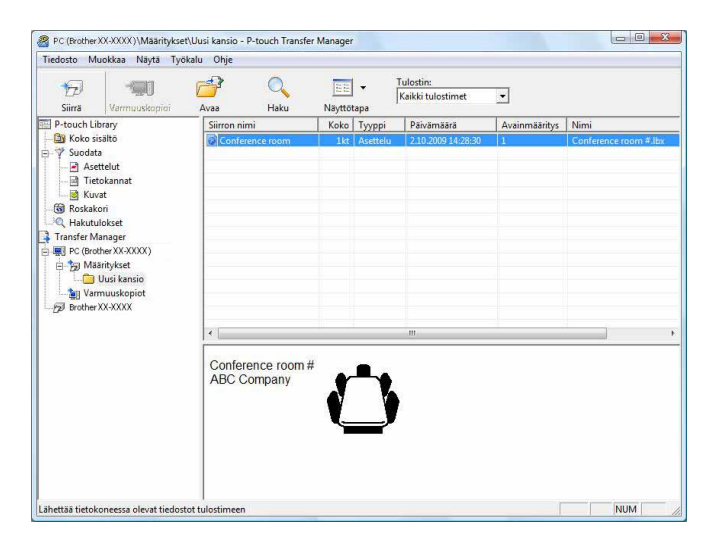

#### **Huomautus**

- Voit myös siirtää yksittäisiä kohteita tulostimeen lisäämättä niitä mihinkään kansioon. Valitse siirrettävät mallit tai muut tiedot ja valitse sitten [**Siirrä**].
- Yhdessä toiminnossa voi valita ja siirtää useita kohteita ja kansioita.

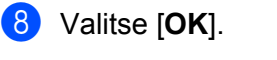

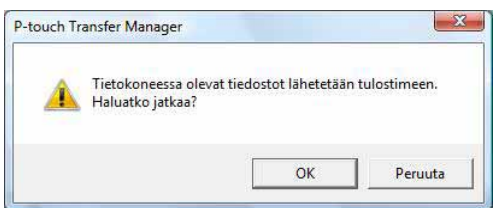

Valitut mallit, kansiot tai muut tiedot siirretään tulostimeen.

#### <span id="page-19-0"></span>**Tulostimeen tallennettujen mallien tai muiden tietojen varmuuskopioiminen <sup>3</sup>**

Nouda tulostimeen tallennetut mallit tai muut tiedot seuraavasti ja tallenna ne tietokoneeseen.

- Tämä toiminto on käytettävissä vain, kun tietokone ja tulostin on kytketty USB-kaapelilla. Varmuuskopioituja malleja tai muita tietoja ei voi muokata tietokoneessa.  $\mathbf \Omega$ 
	- Tulostimen mallin mukaan yhdestä tulostinmallista varmuuskopioituja malleja tai muita tietoja ei ehkä voi siirtää toiseen tulostinmalliin.

Kytke tietokone ja tulostin USB-kaapelilla ja kytke virta tulostimeen. Tulostinmallin nimi näkyy kansionäkymässä. Jos valitset tulostimen kansionäkymässä, tulostimeen tallennettuna olevat mallit ja muut tiedot näytetään.

b Valitse tulostin, josta varmuuskopioidaan, ja valitse sitten [**Varmuuskopioi**]. Vahvistussanoma tulee näyttöön.

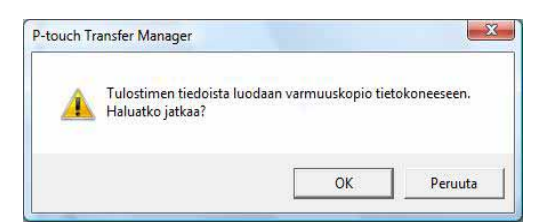

#### c Valitse [**OK**].

Uusi kansio luodaan tulostimen alle kansionäkymässä. Kansion nimi perustuu varmuuskopion päivämäärään ja aikaan. Kaikki tulostimen mallit ja muut tiedot siirretään uuteen kansioon ja tallennetaan tietokoneeseen.

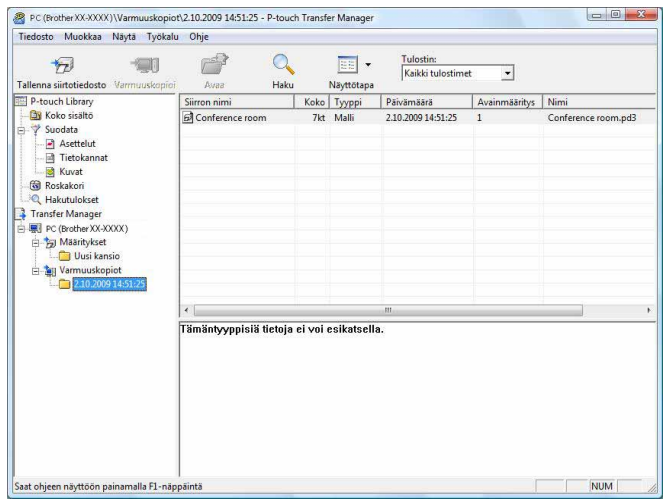

#### <span id="page-20-0"></span>**Kaikkien tulostimeen tallennettujen tietojen poistaminen <sup>3</sup>**

Poista kaikki tulostimeen tallennetut mallit tai muut tiedot seuraavalla tavalla.

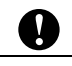

Tämä toiminto on käytettävissä vain, kun tietokone ja tulostin on kytketty USB-kaapelilla.

**4** Kytke tietokone ja tulostin USB-kaapelilla ja kytke virta tulostimeen.

Tulostinmallin nimi näkyy kansionäkymässä.

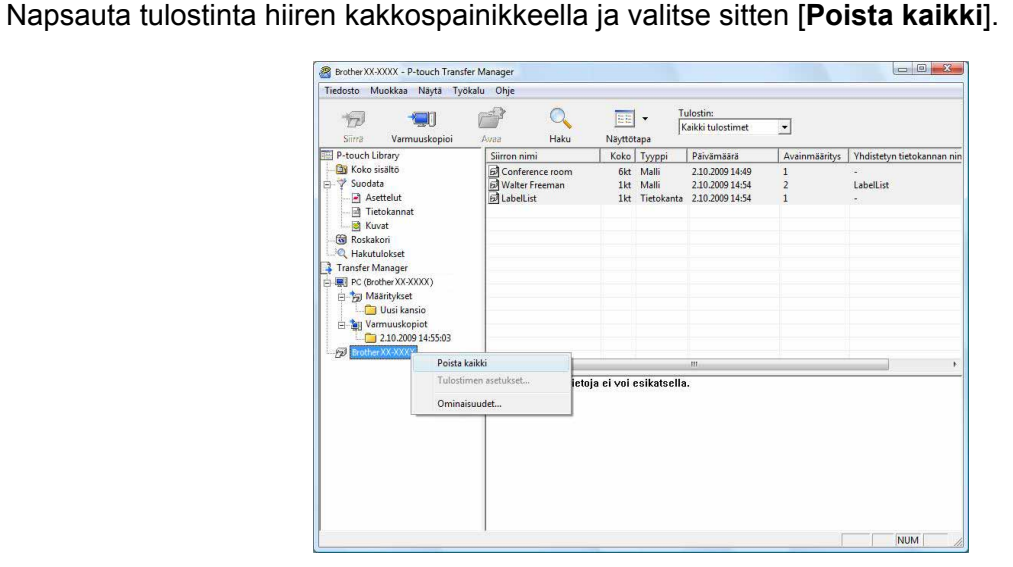

Vahvistussanoma tulee näyttöön.

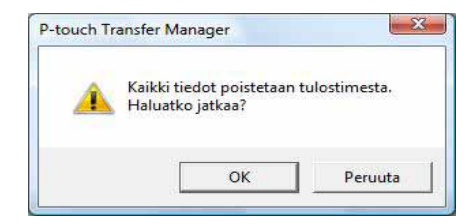

#### c Valitse [**OK**].

Kaikki tulostimeen tallennetut mallit ja muut tiedot poistetaan.

## <span id="page-21-0"></span>**P-touch Libraryn käyttäminen <sup>3</sup>**

#### <span id="page-21-1"></span>**P-touch Libraryn käynnistäminen <sup>3</sup>**

Napsauta Käynnistä-painiketta ja valitse [**Kaikki ohjelmat**] - [**Brother P-touch**] - [**P-touch -työkalut**] - [**P-touch Library 2.1**].

Kun P-touch Library käynnistyy, pääikkuna tulee näyttöön.

#### **Pääikkuna <sup>3</sup>**

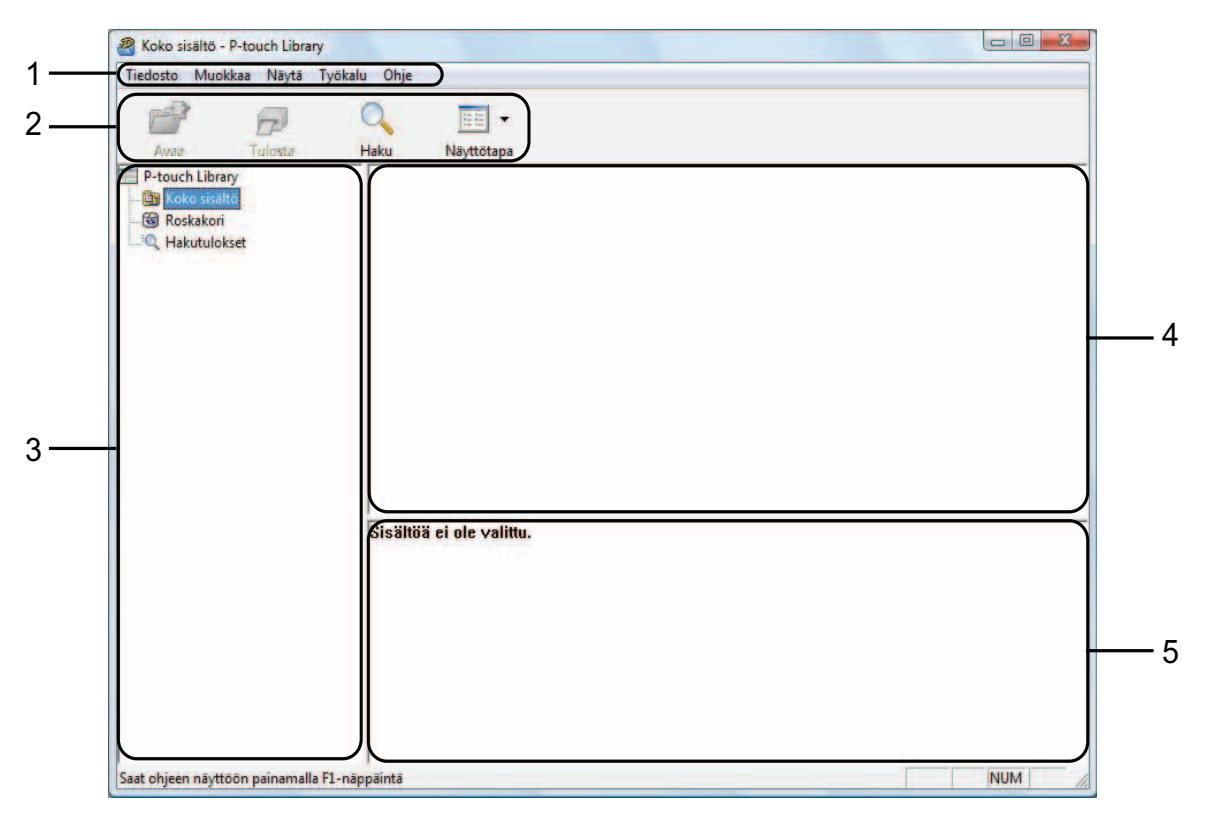

#### **1 Valikkorivi**

Tämän avulla voit käyttää kaikkia käytettävissä olevia komentoja, jotka on ryhmitelty kunkin valikon nimen (kuten [**Tiedosto**], [**Muokkaa**], [**Näytä**], [**Työkalu**] ja [**Ohje**]) alle niiden toimintojen mukaisesti.

#### **2 Työkalurivi**

Tämän avulla voit käyttää usein käytettyjä komentoja.

#### **3 Kansioluettelo**

Kansioiden luettelo näkyy tässä. Kun valitset kansion, valitun kansion mallit ja muut tiedot näkyvät malliluettelossa.

#### **4 Malliluettelo**

Näyttää luettelon valitun kansion malleista tai muista tiedoista.

#### **5 Esikatselu**

Näyttää malliluettelossa valittuna olevien mallien tai muiden tietojen esikatselun.

#### **Työkalurivin kuvakkeiden selitykset**

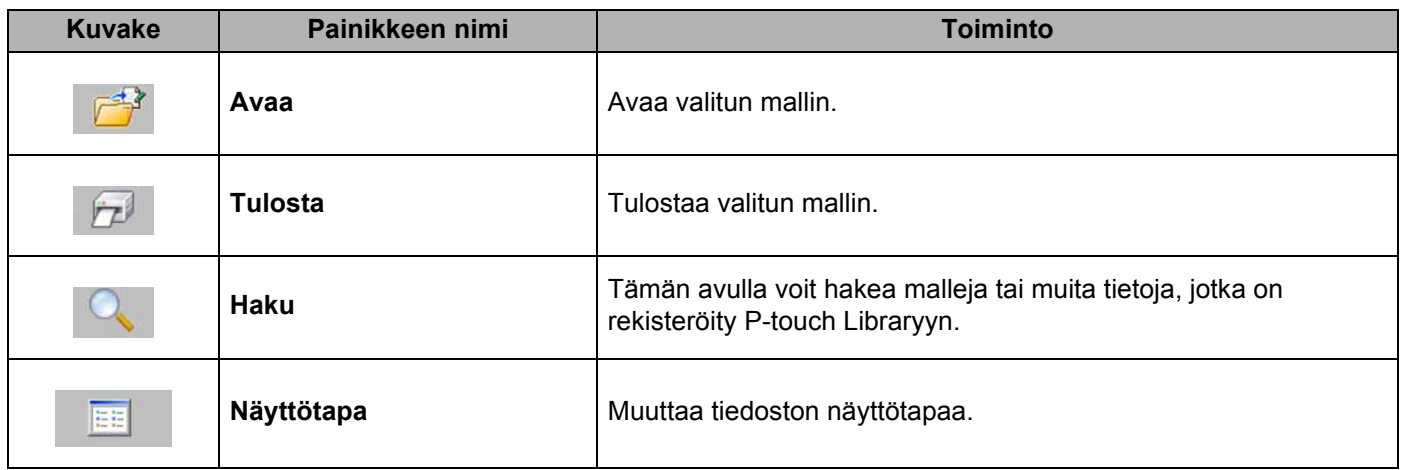

#### <span id="page-22-0"></span>**Mallien avaaminen ja muokkaaminen <sup>3</sup>**

Valitse malli, jonka haluat avata tai jota haluat muokata, ja valitse sitten [**Avaa**].

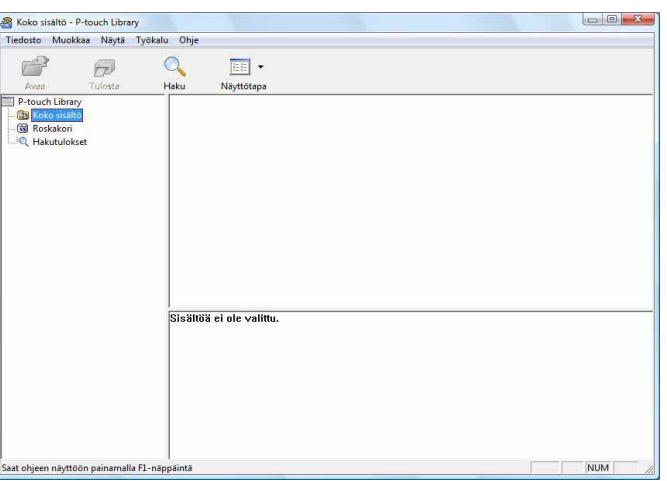

Malliin liitetty ohjelma käynnistetään, ja voit muokata mallia.

#### **Huomautus**

Käynnistettävä ohjelma määräytyy valitun tiedoston tyypin mukaan. Jos esimerkiksi valitset P-touch-mallin, P-touch Editor käynnistyy.

#### <span id="page-23-0"></span>**Mallien tulostaminen <sup>3</sup>**

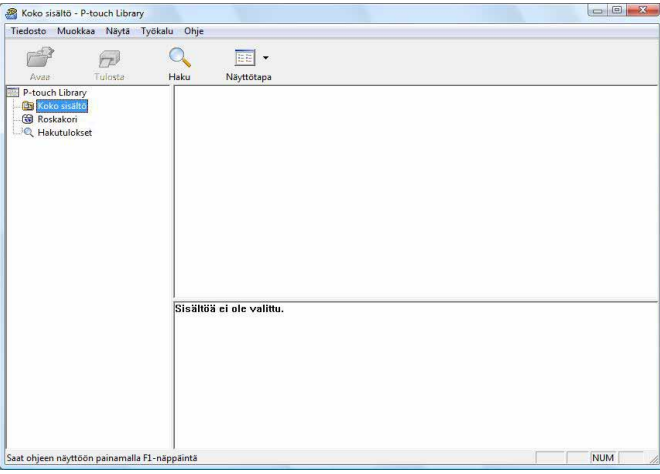

Valitse malli, jonka haluat tulostaa, ja valitse sitten [**Tulosta**].

Yhdistetty tulostin tulostaa mallin.

#### <span id="page-23-1"></span>**Mallien tai muiden tietojen hakeminen <sup>3</sup>**

Tämän avulla voit hakea malleja tai muita tietoja, jotka on rekisteröity P-touch Libraryyn.

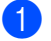

**1** Valitse [Haku].

[**Haku**]-valintaikkuna tulee näyttöön.

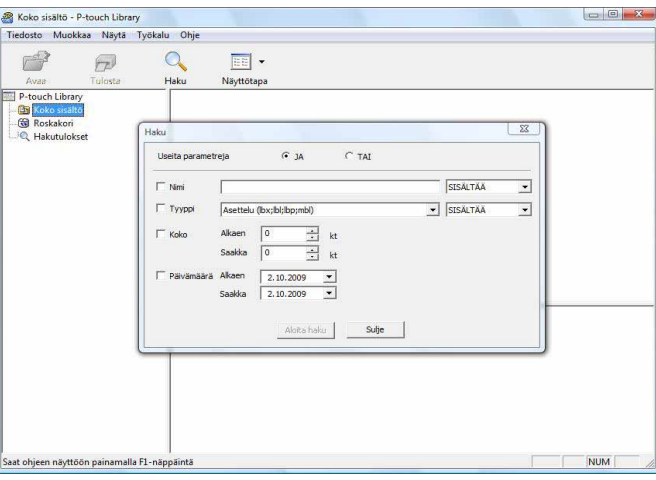

#### 2 Määritä hakuehdot.

Seuraavat hakuehdot ovat käytettävissä.

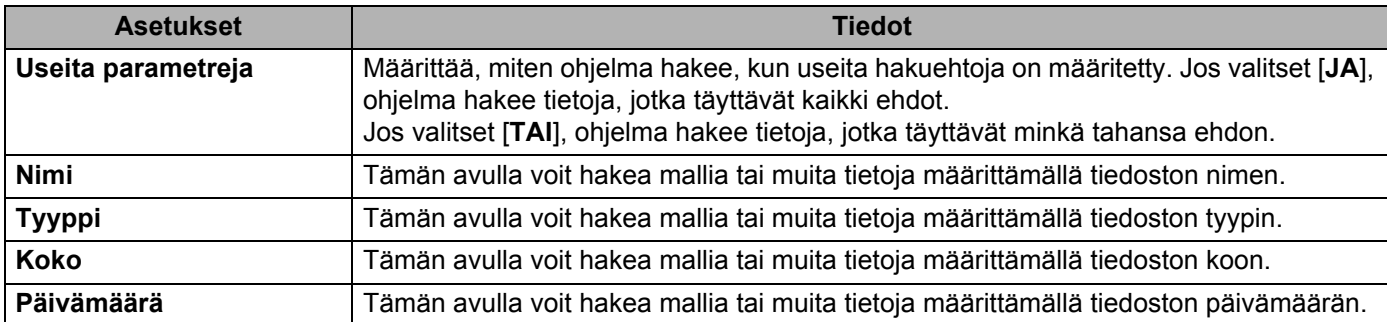

#### **3** Valitse [Aloita haku]. Haku alkaa.

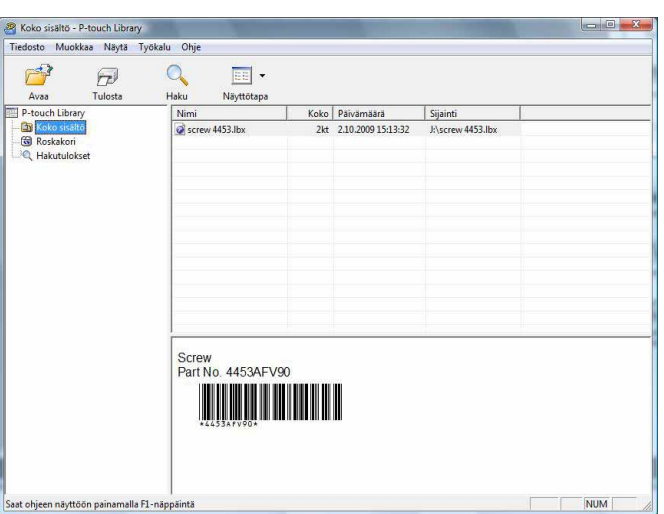

#### 4 Sulje [Haku]-valintaikkuna.

Haun tulokset voidaan valitsemalla kansionäkymässä [**Hakutulokset**].

#### **Huomautus**

Voit rekisteröidä malleja tai muita tietoja P-touch Libraryyn vetämällä ja pudottamalla tiedostoja [**Koko sisältö**] -kansioon tai kansioluetteloon. Voit myös määrittää P-touch Editorin rekisteröimään mallit P-touch Libraryyn automaattisesti seuraavalla tavalla.

- 1 Valitse P-touch Editor -valikosta [**Työkalut**] [**Asetukset**].
- 2 Valitse [**Asetukset**]-valintaikkunan [**Yleiset**]-välilehdessä [**Rekisteröintiasetukset**].
- 3 Valitse P-touch Editorilla luotujen mallien rekisteröintiajankohta ja valitse sitten [**OK**].

## <span id="page-25-0"></span>**Tarramallien siirtäminen P-touch Transfer Expressin avulla <sup>4</sup>**

Tarramallit on helppo siirtää RJ-4030-/RJ-4040-tulostimeen P-touch Transfer Expressin avulla. Kun järjestelmänvalvoja on luonut tarramallin, tarramallia voidaan jaella käyttäjille yhdessä P-touch Transfer Expressin kanssa.

**4**

V

Tämän jälkeen käyttäjä voi siirtää tarramallin RJ-4030-/RJ-4040-tulostimeen P-touch Transfer Expressin avulla. Tämä on yksinkertainen toiminto, jonka avulla muut käyttäjät voivat tulostaa tarrojen järjestelmänvalvojan luomia tarroja.

 Jos malli siirretään uutena mallina, määritä [**Avainmääritys**]-numero (P-touch Transfer Managerissa), joka ei ole parhaillaan käytössä. Jos määritetty [**Avainmääritys**]-numero on jo käytössä, aiempi malli korvataan  $\mathbf{\Omega}$ uudella mallilla. ■ Tämä toiminto edellyttää USB-liitännän käyttöä.

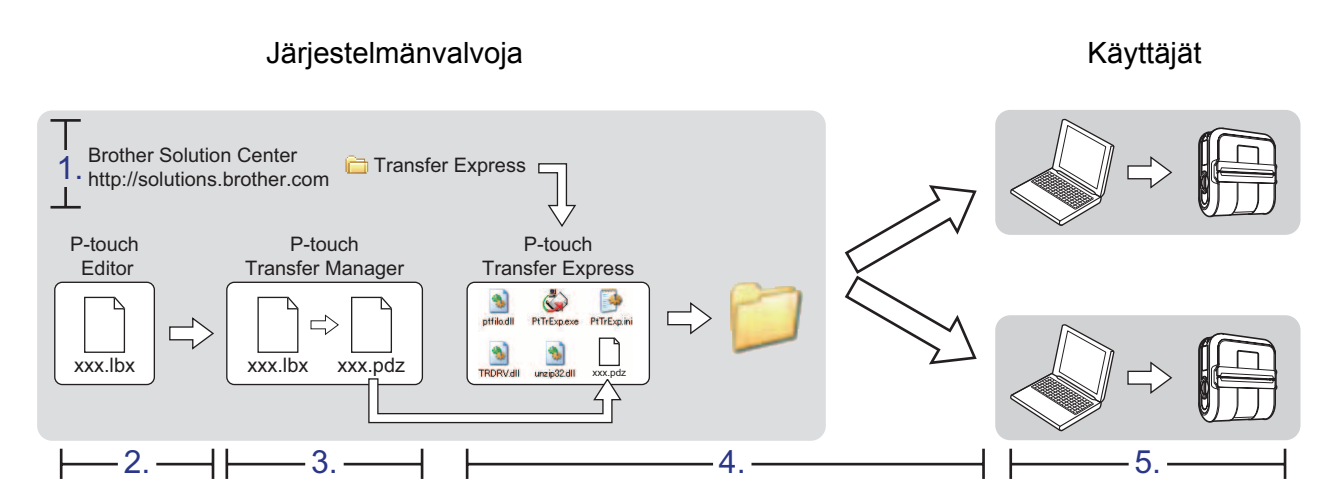

## <span id="page-25-1"></span>**P-touch Transfer Expressin valmisteleminen <sup>4</sup>**

P-touch Transfer Express on saatavilla vain englanninkielisenä.

Käyttäjän on valmisteltava P-touch Transfer Express tarramallien RJ-4030-/RJ-4040-tulostimeen siirtämistä varten.

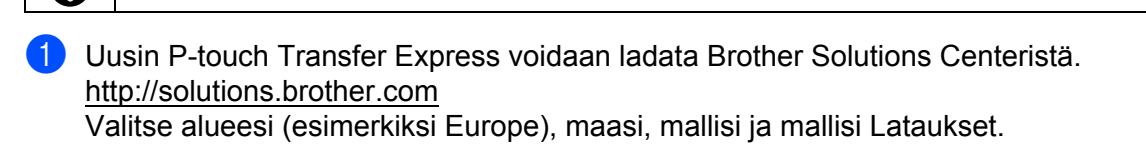

**(2)** Lataa Transfer Express mihin tahansa sijaintiin tietokoneessa. [**Transfer Express**] -kansio luodaan.

### <span id="page-26-0"></span>**Tarramallin siirtäminen P-touch Transfer Manageriin <sup>4</sup>**

- <sup>1</sup> Luo mallina käytettävä tarra-asettelu P-touch Editor 5.0:n avulla ja tallenna se sitten mallitiedostona (\*.lbx) valitsemalla [**Tiedosto**] - [**Tallenna nimellä**].
- b Valitse [**Tiedosto**] [**Siirrä malli**] [**Siirrä**].

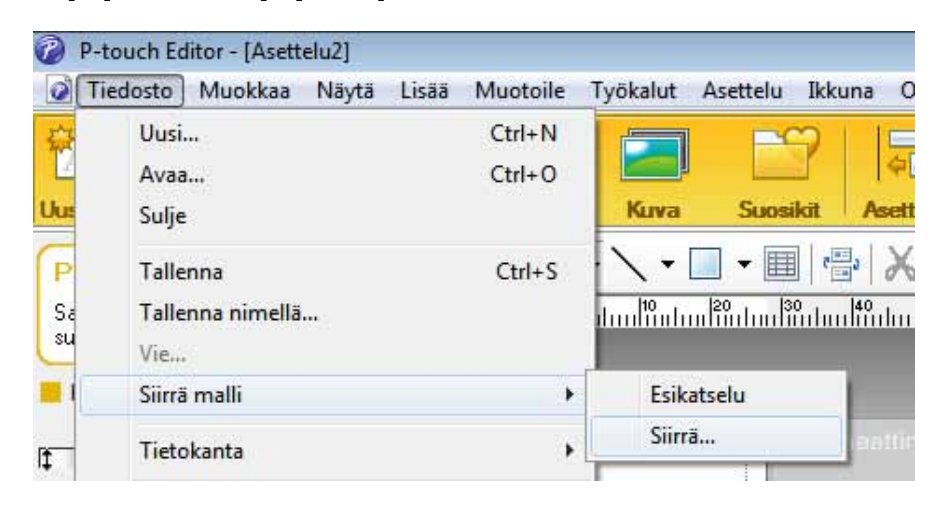

Tarramalli siirretään P-touch Transfer Manageriin.

P-touch Transfer Manager käynnistyy automaattisesti.

#### **Huomautus**

Tarramalli voidaan siirtää P-touch Transfer Manageriin myös napsauttamalla Käynnistä-painiketta ja valitsemalla [**Kaikki ohjelmat**] - [**Brother P-touch**] - [**P-touch -työkalut**] - [**P-touch Transfer Manager 2.1**], jolloin P-touch Transfer Manager käynnistyy, ja vetämällä .lbx-tiedosto sitten P-touch Transfer Manager -ikkunaan.

## <span id="page-27-0"></span>**Tarramallin tallentaminen siirtopakettitiedostona (.pdz) <sup>4</sup>**

Jos haluat luoda tiedoston muodossa, jota P-touch Transfer Express pystyy käyttämään, tallenna tarramalli siirtopakettitiedostona (.pdz).

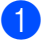

a Valitse kansionäkymässä [**Määritykset**].

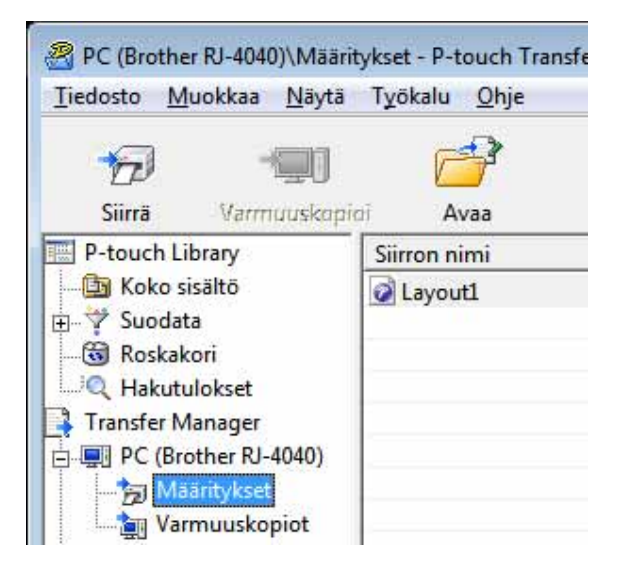

Valitse jaeltava tarramalli.

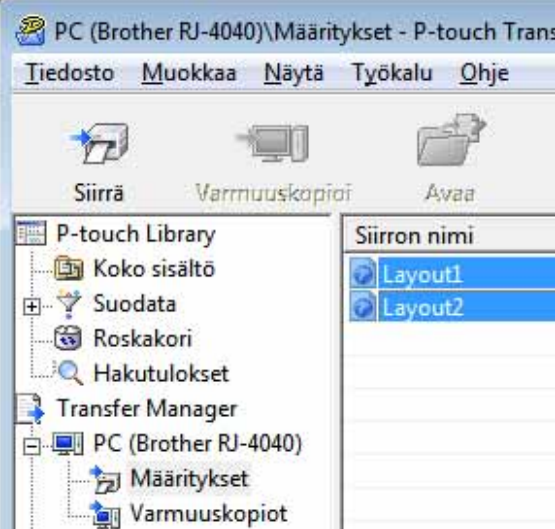

Useita tarramalleja voidaan valita.

Tarramallien siirtäminen P-touch Transfer Expressin avulla

#### c Valitse [**Tiedosto**] - [**Tallenna siirtotiedosto**].

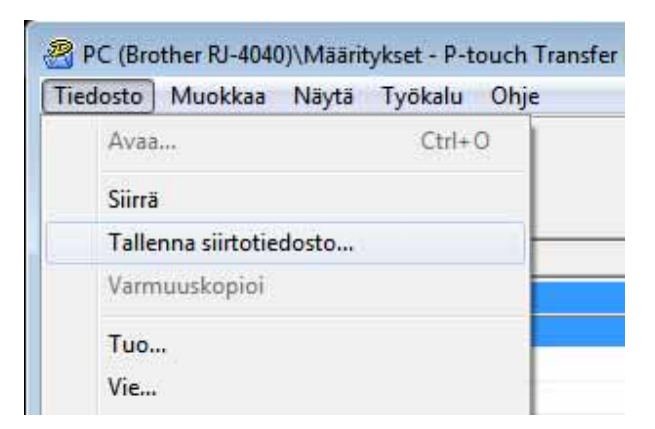

#### **Huomautus**

- Jos [**Tallenna siirtotiedosto**] -vaihtoehto valitaan, kun [**Määritykset**] tai luotu kansio on valittuna, kaikki kansion tarramallit tallennetaan siirtopakettitiedostona (.pdz).
- Useita tarramalleja voidaan yhdistää yksittäiseksi siirtopakettitiedostoksi (.pdz).

4 Kirjoita nimi ja valitse sitten [Tallenna].

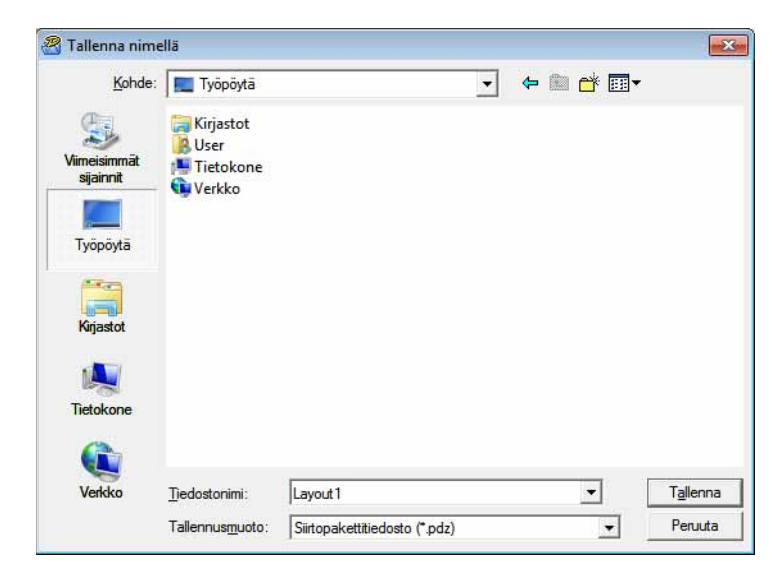

Tarramalli tallennetaan siirtopakettitiedostona (.pdz).

## <span id="page-29-0"></span>**Siirtopakettitiedoston (.pdz) ja P-touch Transfer Expressin jakeleminen käyttäjälle <sup>4</sup>**

#### **Huomautus**

Jos käyttäjä on jo kopioinut Transfer Express -kansion tietokoneeseensa, järjestelmänvalvojan ei tarvitse lähettää Transfer Express -kansiota käyttäjälle. Tässä tapauksessa käyttäjä voi yksinkertaisesti siirtää jaellun siirtopakettitiedoston [**Transfer Express**] -kansioon ja kaksoisnapsauttaa sitten PtTrExp.exe-tiedostoa.

**1** Siirrä siirtopakettitiedosto (.pdz) [Transfer Express] -kansioon.

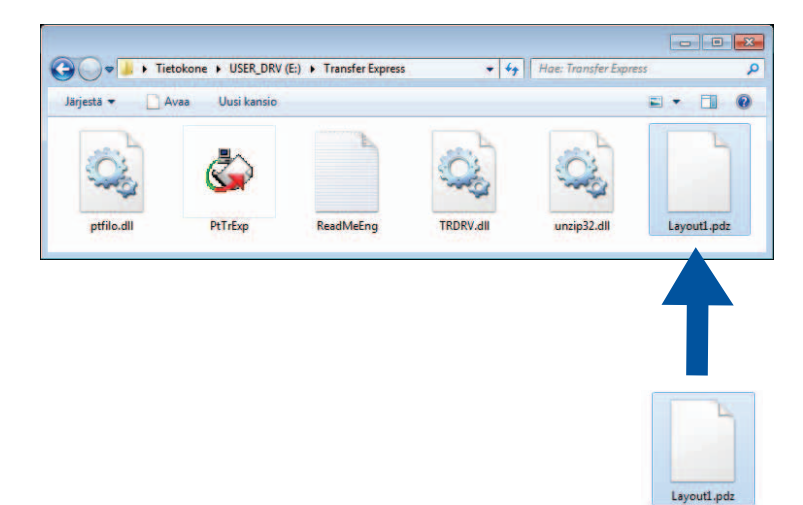

b Jakele kaikki [**Transfer Express**] -kansion tiedostot käyttäjälle.

### <span id="page-30-0"></span>**Siirtopakettitiedoston (.pdz) siirtäminen RJ-4030-/RJ-4040-tulostimeen <sup>4</sup>**

Käyttäjä voi siirtää siirtopakettitiedoston (.pdz) RJ-4030-/RJ-4040-tulostimeen järjestelmänvalvojalta saamansa P-touch Transfer Express -sovelluksen avulla.

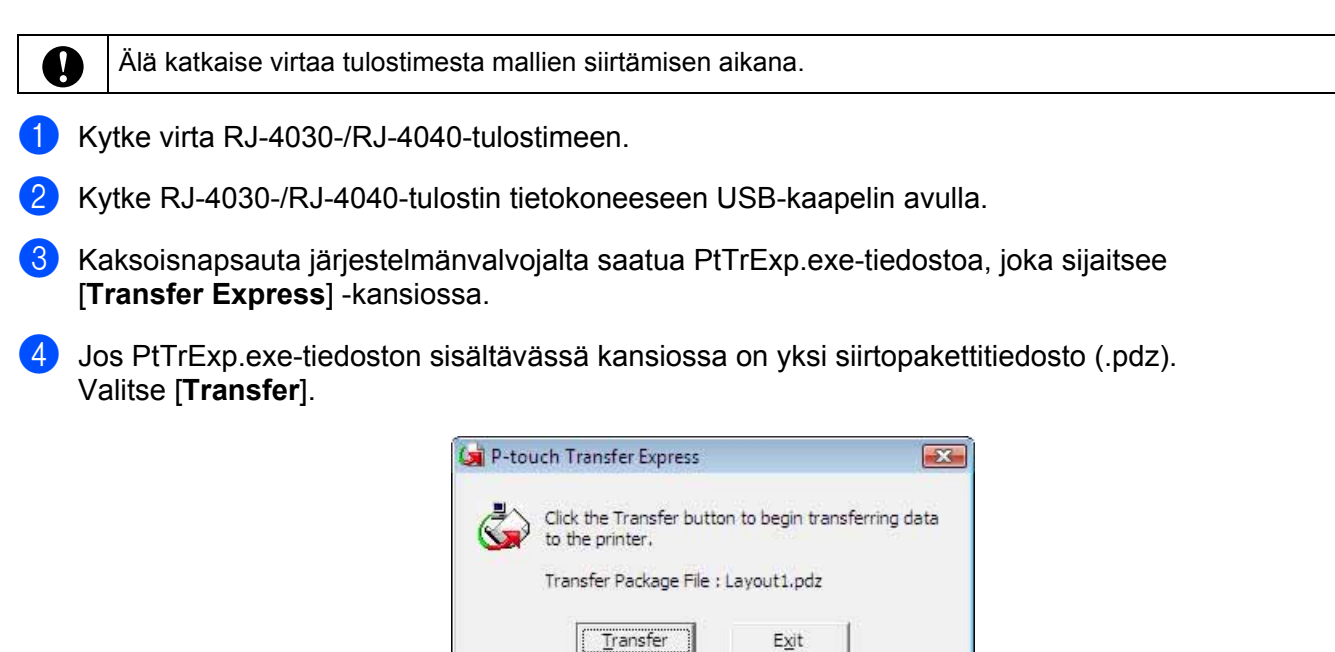

Siirtopakettitiedoston siirto alkaa.

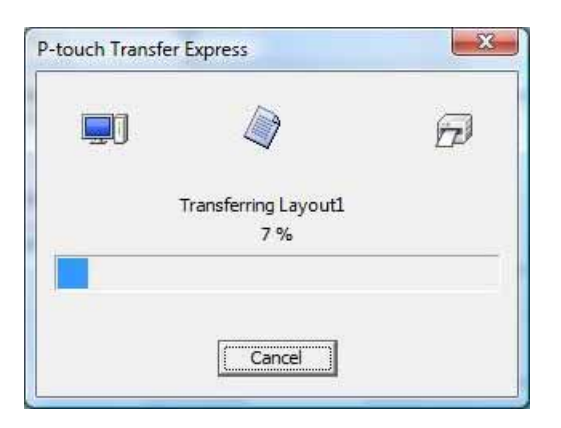

Jos PtTrExp.exe-tiedoston sisältävässä kansiossa on useita siirtopakettitiedostoja (.pdz) tai tiedostoja ei ole lainkaan: Valitse [**Browse**].

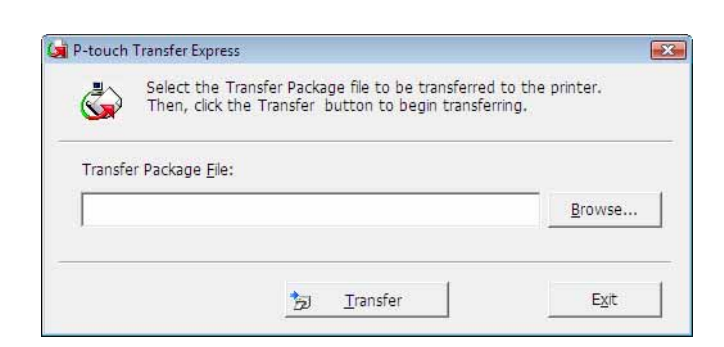

Valitse siirrettävä siirtopakettitiedosto ja valitse sitten [**Avaa**].

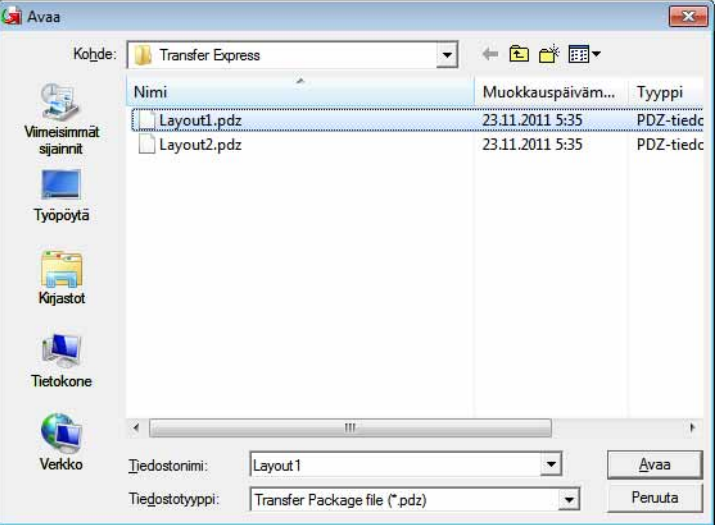

Valitse [**Transfer**].

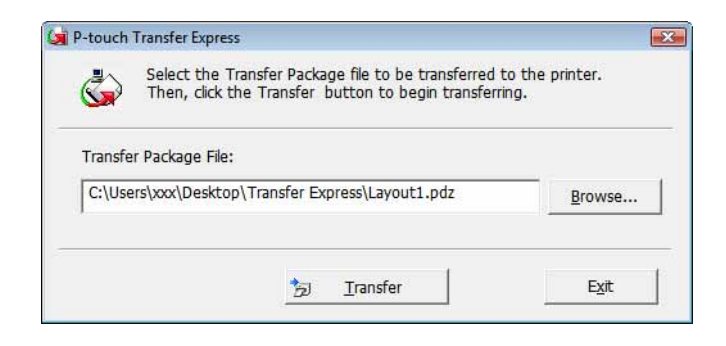

Tarramallien siirtäminen P-touch Transfer Expressin avulla

#### Valitse [**Yes**].

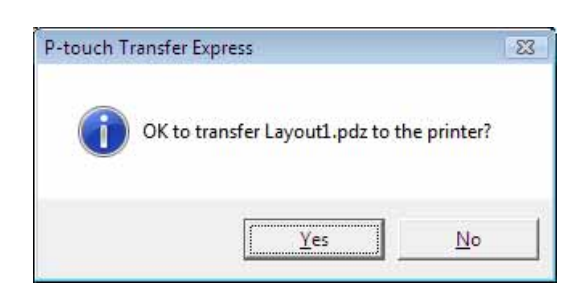

Siirtopakettitiedoston siirto alkaa.

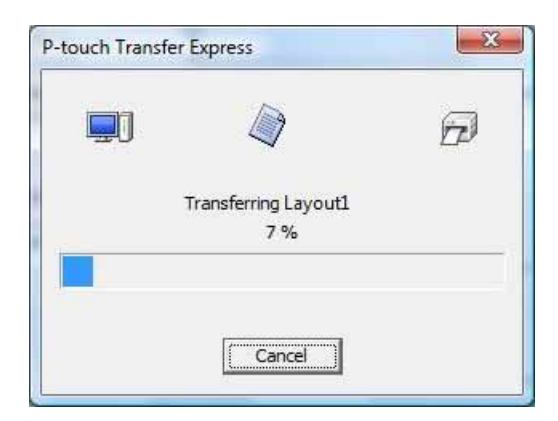

**6** Valitse [OK].

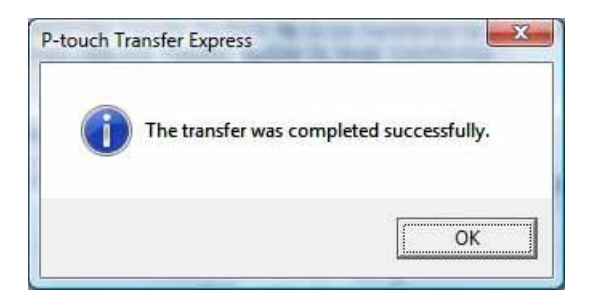

Siirtopakettitiedoston siirto on valmis.

# **5**

## <span id="page-33-0"></span>**P-touch Editorin ja laiteohjelmiston päivittäminen <sup>5</sup>**

Ohjelmisto voidaan päivittää uusimmaksi versioksi tämän työkalun avulla.

Seuraava esimerkki on Windows Vista® -käyttöjärjestelmälle. Seuraavissa vaiheissa näet merkinnän XX-XXXX. XX tarkoittaa tulostimesi nimeä.

#### **Huomautus**

- Jos haluat käyttää P-touch Update Softwarea, se täytyy asentaa mukana toimitetulta CD-levyltä. Voit myös ladata sen Brother Solutions Centeristä [\(http://solutions.brother.com\)](http://solutions.brother.com).
- P-touch Update Softwaren käynnistäminen edellyttää Internet-yhteyttä.
- Saatat huomata, että ohjelmisto ja tämän käyttöoppaan sisältö ovat erilaiset.
- Kun P-touch Update Software -ohjelmisto asennetaan, työpöydälle asennetaan kuvake, jonka avulla ohjelmisto on helppo käynnistää.
- Älä katkaise virtaa tulostimesta mallien siirtämisen aikana.

### <span id="page-33-1"></span>**P-touch Editor -ohjelmiston päivittäminen <sup>5</sup>**

**1** Kaksoisnapsauta [**P-touch Update Software**] -kuvaketta.

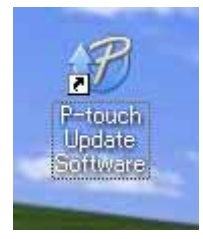

#### **Huomautus**

- P-touch Update Software voidaan käynnistää myös seuraavalla tavalla.
- Napsauta [Käynnistä]-painiketta ja valitse sitten [**Kaikki ohjelmat**] [**Brother P-touch**] [**P-touch Update Software**].

P-touch Editorin ja laiteohjelmiston päivittäminen

**2** Napsauta [Tietokoneohjelmiston päivitys] -kuvaketta.

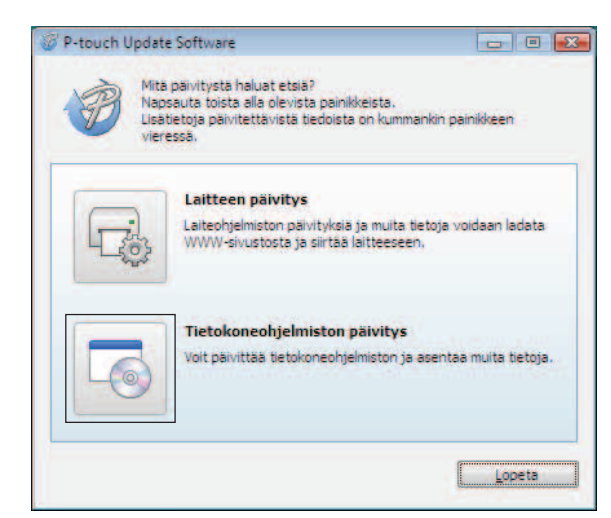

c Valitse [**Tulostin**] ja [**Kieli**], valitse P-touch Editorin vieressä oleva valintaruutu ja valitse sitten [**Asenna**].

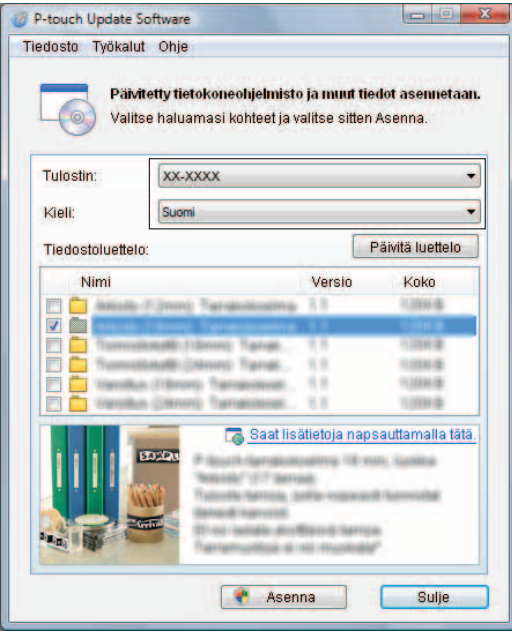

4 Näyttöön tulee sanoma, joka ilmaisee asennuksen olevan valmis.

P-touch Editorin ja laiteohjelmiston päivittäminen

#### <span id="page-35-0"></span>**Laiteohjelmiston päivittäminen <sup>5</sup>**

- **1** Kytke virta tulostimeen ja kytke USB-kaapeli.
	- b Kaksoisnapsauta [**P-touch Update Software**] -kuvaketta.

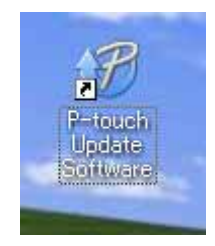

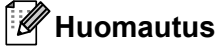

P-touch Update Software voidaan käynnistää myös seuraavalla tavalla. Napsauta [Käynnistä]-painiketta ja valitse sitten [**Kaikki ohjelmat**] - [**Brother P-touch**] - [**P-touch Update Software**].

8) Napsauta [Laitteen päivitys] -kuvaketta.

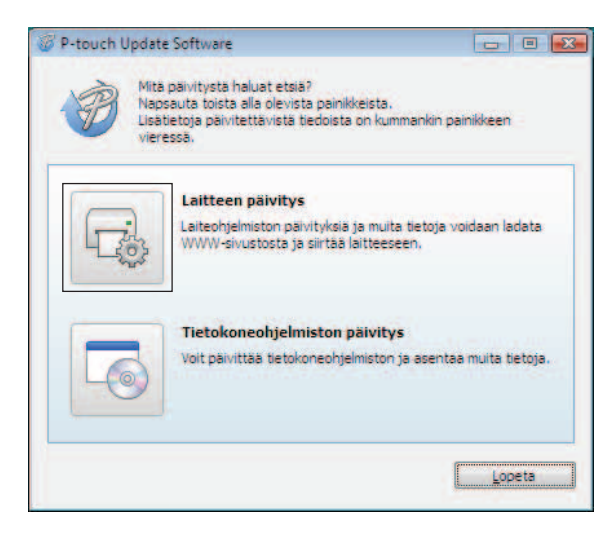

P-touch Editorin ja laiteohjelmiston päivittäminen

0

d Valitse [**Tulostin**], varmista, että [**Laitetta ei ole yhdistetty oikein.**] -teksti on näkyvissä, ja valitse sitten [**OK**].

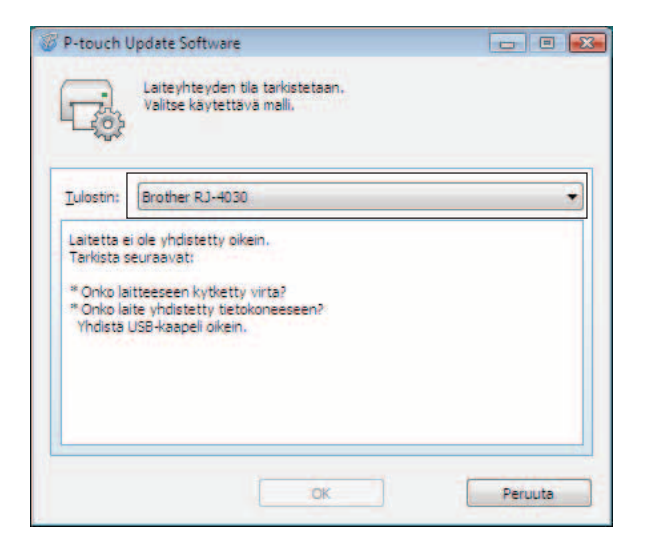

e Valitse [**Kieli**], valitse päivitettävän laiteohjelmiston vieressä oleva valintaruutu ja valitse sitten [**Siirrä**].

Älä katkaise virtaa tulostimesta tai irrota kaapelia, kun tietoja siirretään.

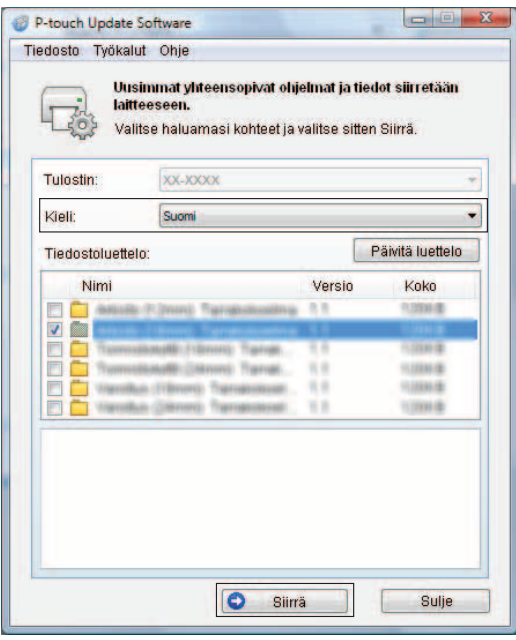

6 Näyttöön tulee sanoma, joka ilmaisee asennuksen olevan valmis.

## **6**

## <span id="page-37-0"></span>**Useisiin tulostimiin jaettujen tarrojen tulostaminen <sup>6</sup>**

## <span id="page-37-1"></span>**Hajautettu tulostus <sup>6</sup>**

Tulostaminen voidaan jakaa eli hajauttaa eri tulostinten kesken, kun tulostetaan suuri määrä tarroja. Koska tulostaminen tapahtuu samanaikaisesti, tulostukseen kuluva kokonaisaika voi lyhentyä.

#### **Huomautus**

- Tulostaminen voidaan jakaa eli hajauttaa useisiin tulostimiin.
- Tulostettavat sivut jaetaan automaattisesti valittujen tulostinten kesken. Jos sivujen määrää ei voi jakaa tulostinten kesken tasan, ne jaetaan siinä järjestyksessä, jossa tulostimet ovat Jaetun tulostuksen asetukset -valintaikkunan luettelossa, kun tulostusasetukset määritetään vaiheessa [d](#page-38-0).

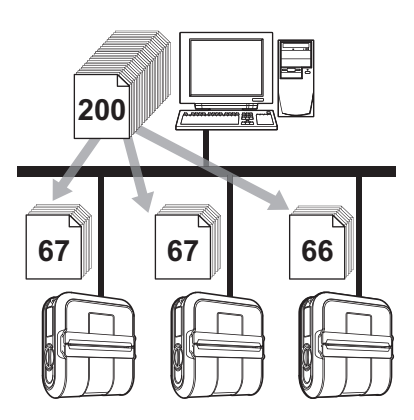

- a Valitse P-touch Editor 5.0:n [**Tiedosto**]-valikosta [**Tulosta**].
- b Valitse [**Ominaisuudet...**].
- c Valitse [**Lisäasetukset**]-välilehdessä [**Hajautettu tulostus**] -valintaruutu ja valitse sitten [**Asetukset**].

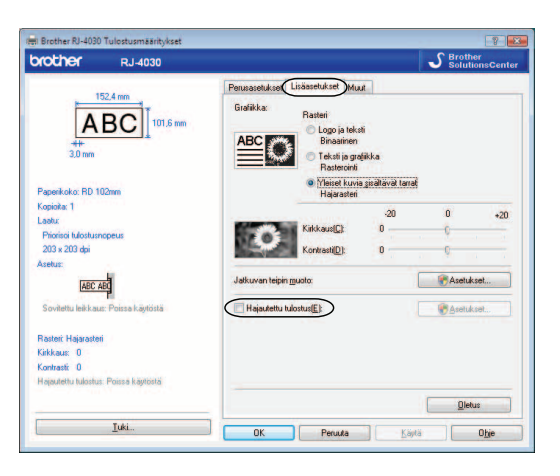

<span id="page-38-0"></span>d Valitse [**Jaetun tulostuksen asetukset**] -valintaikkunassa tulostimet, joita käytetään jaettuun tulostukseen.

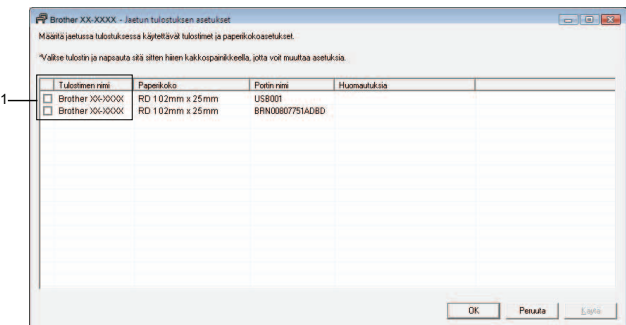

- 1 Valitse jaettuun tulostukseen käytettävän tulostimen [**Tulostimen nimi**] -sarakkeen vieressä oleva valintaruutu.
- 6 Määritä tulostukseen käytettävän tarran koko.

#### **A. Jos vain yksi tulostin on valittu.**

Valitse vaiheen @ valintaikkunassa tulostin, jonka asetus määritetään, ja kaksoisnapsauta sitä tai napsauta sitä hiiren kakkospainikkeella ja valitse [**Asetukset**]. Valitse tarran koko avattavasta [**Paperikoko**]-luettelosta.

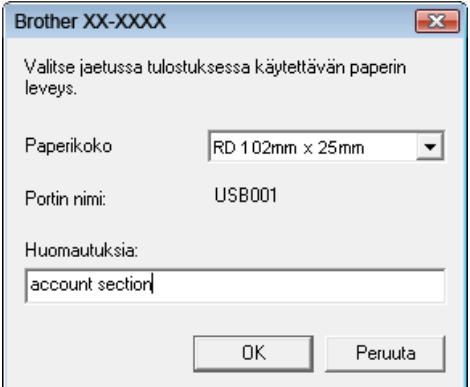

#### **Huomautus**

- Vaiheen @ valintaikkunassa näytettävät tie[d](#page-38-0)ot voidaan kirjoittaa [Huomautuksia]-tekstiruutuun.
- Jos valitset avattavasta Paperikoko-luettelosta [**\* Mikä tahansa paperi**] -vaihtoehdon, kaikki valitut hajautetut tulostimet tulostavat niissä olevasta tarran koosta riippumatta.

Useisiin tulostimiin jaettujen tarrojen tulostaminen

#### **B. Jos useita tulostimia on valittu.**

Valitse valintaikkunassa @ tulostimet, joi[d](#page-38-0)en asetukset määritetään, napsauta niitä hiiren kakkospainikkeella ja valitse [**Asetukset**]. Valitse tarran koko avattavasta [**Paperikoko**]-luettelosta. Samaa tarran koon asetusta käytetään kaikille valituille tulostimille.

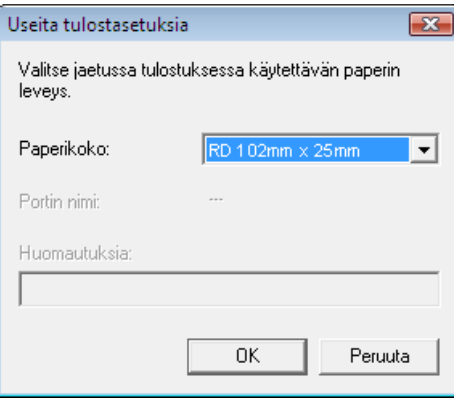

#### **Huomautus**

- [**Tulostuksen asetukset**]- ja [**Huomautuksia**]-kohtien alla olevat asetukset eivät ole käytettävissä.
- Jos valitset avattavasta [**Paperikoko**]-luettelosta [**\* Mikä tahansa paperi**] -vaihtoehdon, kaikki valitut hajautetut tulostimet tulostavat niissä olevasta tarran koosta riippumatta.
- f Sulje tarran koon asetuksen valintaikkuna valitsemalla [**OK**].
- g Sulje [**Jaetun tulostuksen asetukset**] -valintaikkuna valitsemalla [**OK**]. Määrittäminen on valmis.
- h Aloita jaettu tulostaminen valitsemalla [**OK**].

#### **Huomautus**

Suosittelemme, että suoritat yhteystestin käyttöympäristöllesi.

## brother.